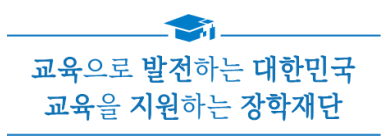

# 2022년 2학기 학자금대출 신청 매뉴얼

**시스템 개선 등으로 인하여 일부 내용은 변경될 수 있음**

# 한국장학재단 학자금대출부

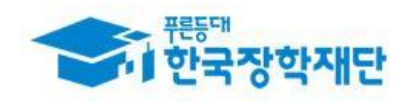

## Ⅰ. 학자금대출 신청준비

#### 서비스이용자 등록 및 로그인 <del>.<br>☞ 한</del>국장학재단 장학금 학자금 **QUICK**<br>MENU  $\mathbf{\Omega}$ 보도자료 검색 ◎ 기관 시싱 - 푸른동대한국가스공사<br><mark>기부금 기탁식</mark> 및 장학증서 수여식 전체메뉴  $\Box$ 재학생  $\overline{\phantom{a}}$ [보도자료] 한국장학재단, 2019년 대구시 졸업생 [보도자료] 한국장학재단, '푸른등대 학교 밖 청소년 지원 우수 기관으로 선정 22 한국가스공사 기부금' 기탁식 및 장학증서 ÷... 학부모 血 · [보도자료] 민관 협력체계 확립을 위한 학자금지원기관 실무자 역량강화 워크숍 개최 • [보도자료] 한국장학재단, 대통령과학장학생 증서 수여식 개최 기업/기관 • [보도자료] 한국장학재단, '푸른등대 한국남부발전 기부장학생'장학증서 수여식 개.. ञ 로그인 서비스 이용자 등록  $\Omega$  = 222  $\sim$  $+ - \oplus 000$  $\overline{\mathbf{Q}}$ .<br>검색 로그인  $\circledcirc$  $\Box$ 한국장학재단을 방문해주셔서 감사합니다. 신입생<br>재학생 <del>학</del><br>중앙생 《 PC용 보안 프로그램이 필요한 경우 체크박스를 선택하세요.<br>├─ 키보드보안 프로그램 선택 설치 ※ 가상키보드 적용에 따른 사용 가이드 .U ----- .U -- .U - .U - .---<br>마우스 아이콘 클릭을 통해서만 가상키보드 활성화/비활성화 상태 변경 가능합니다. ㅡ<br>\_<br>] 백신프로그램 선택 설치<br>한전한 서비스 이용을 위해 키보드보안/백신 프로그램의 적용을 <mark>권장합니다</mark>. <sup>心: 활성화 상태 / 心: 비활성화 상태</sup> 22 학부모 血  $\overline{\mathbb{E}}$ 로그인 인증서 로그인 로그인  $\odot$  공동인증서  $\odot$  금융인증서  $\odot$  브라우저인증서 .<br>-<br>서울자동! 아이디 아이디를 입력해주세요 Ò 로그인 비밀번호 비밀번호를 입력해주세요  $\Theta$ 인증서 로그인 인증서 안내 > 인증서 등록 > 크다스<br>담자금<br>맞춤설계 - 아직 서비스 이용자 등록을 하지 않으셨나요? 서비스 이용자 등록 > • 아이디/패스워드를 잊어버리셨나요? │ 아이디 패스워드 찾기 ▷ 공동인증서 내보내기(PC ▶ 스마트폰) ※ 주민등록번호 변경 신고 안내(1599-2000) < Kosar 한국장학재단 앱 ────────<sup>○</sup><br>□□<mark>─</mark>─□ 연합생활관 앱 디지털원패스 로그인 하나의 아이디로 안전하고 편리하게 여러 전자정부 서비스를 이용할 수 있는<br>서비스입니다. | [ල් 디지털원패스 로그인 |지털원패스 이용문의 : 02-374-0980~1(평일 9~18시 / 공휴일제외)

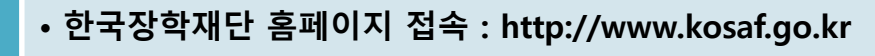

• **기존회원일 경우 : 로그인**

Tip

- **신규회원일 경우 : 서비스이용자 등록**
	- **학자금대출 신청에 앞서 본인명의 전자서명수단 준비 필수**

### Ⅱ. 학자금대출 신청

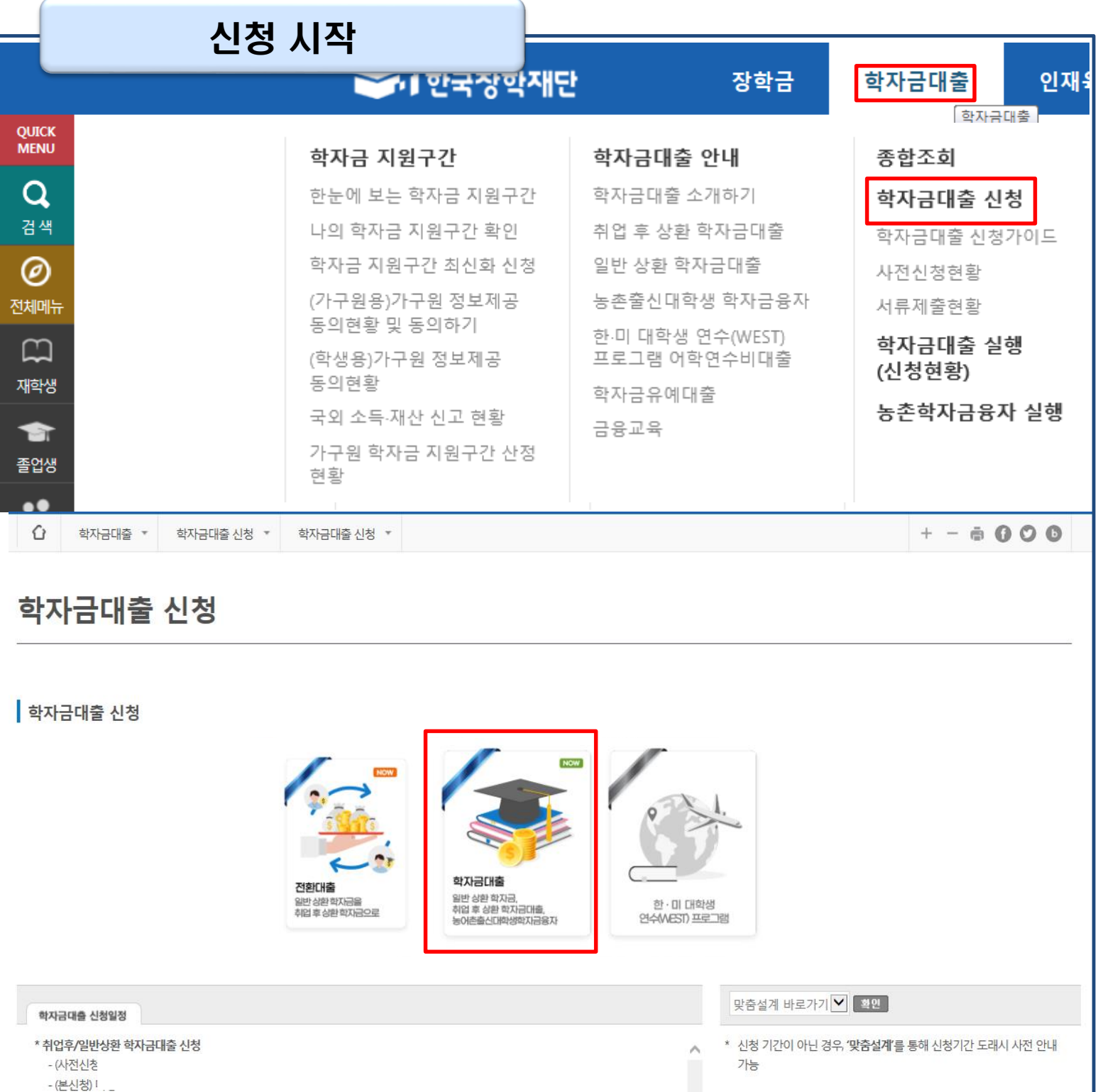

• **홈페이지 상단의 '학자금대출>학자금대출 신청'을 클릭하여 신청 화면으로 이동**

Tip • **학사모 아이콘의 학자금 대출 버튼 클릭**

\* 농어촌융자 신청 - (사전신<sup>\*</sup>) - (본신청) !

#### • **본인 전자서명수단을 이용하여 동의한 후 다음단계로 이동**

Tip

LAR LI KELA

**(동의서내세부동의사항동의 체크후 하단의주의사항숙지후 마지막동의체크)**

• **개인정보및신청인동의서의'예, 동의합니다'네모칸을클릭하여동의서내용확인가능**

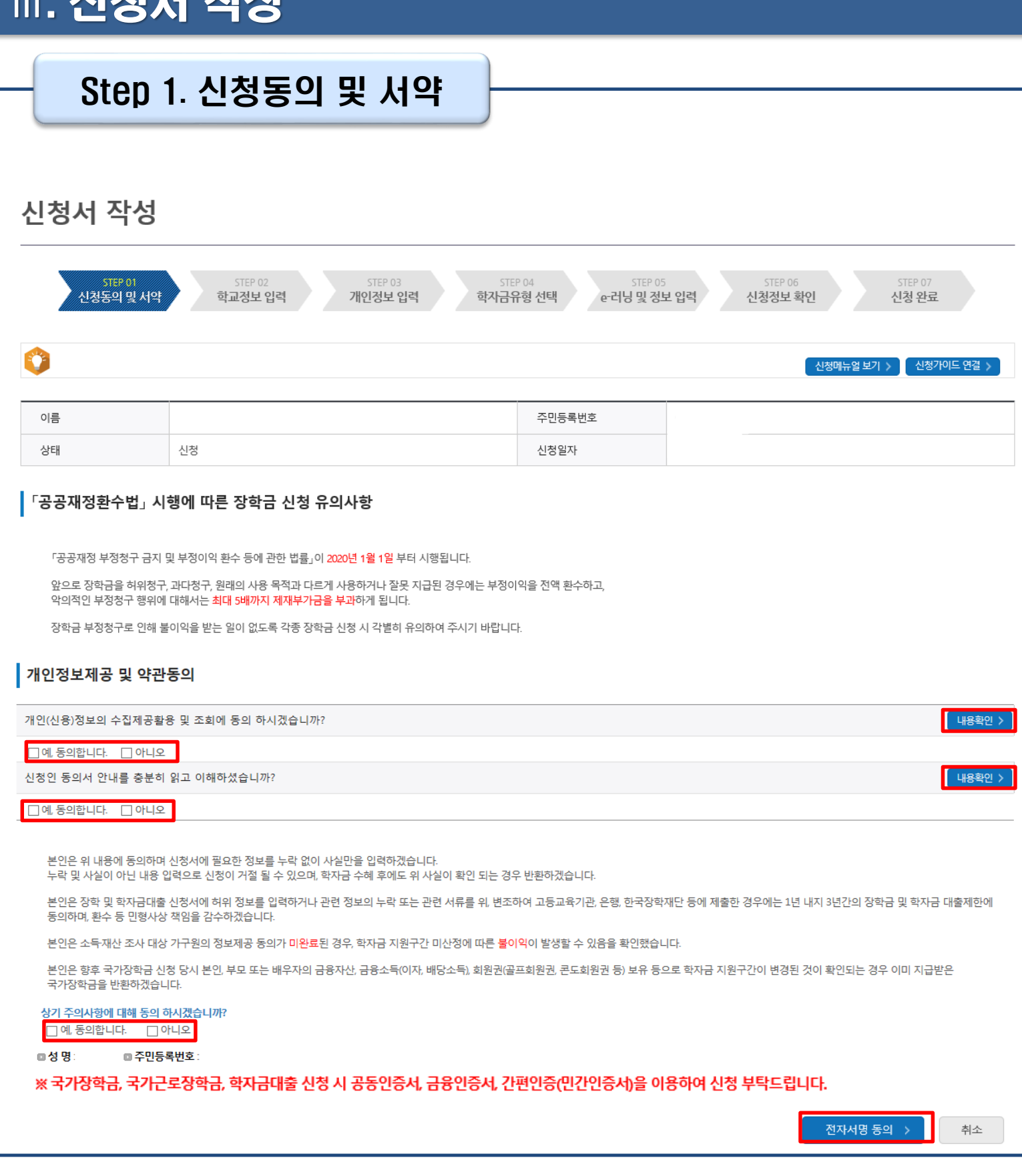

### • **학교정보 입력이 완료되면 '확인' 버튼을 눌러 다음단계로 이동**

- **특히, 학적구분란은 신청학기 기준으로 신입, 재학, 편입, 재입학 중 1개 선택** Tip
- **학교정보입력시정확한정보입력(소속대학, 학과, 학번, 학년, 학적 등 입력 시 주의)**

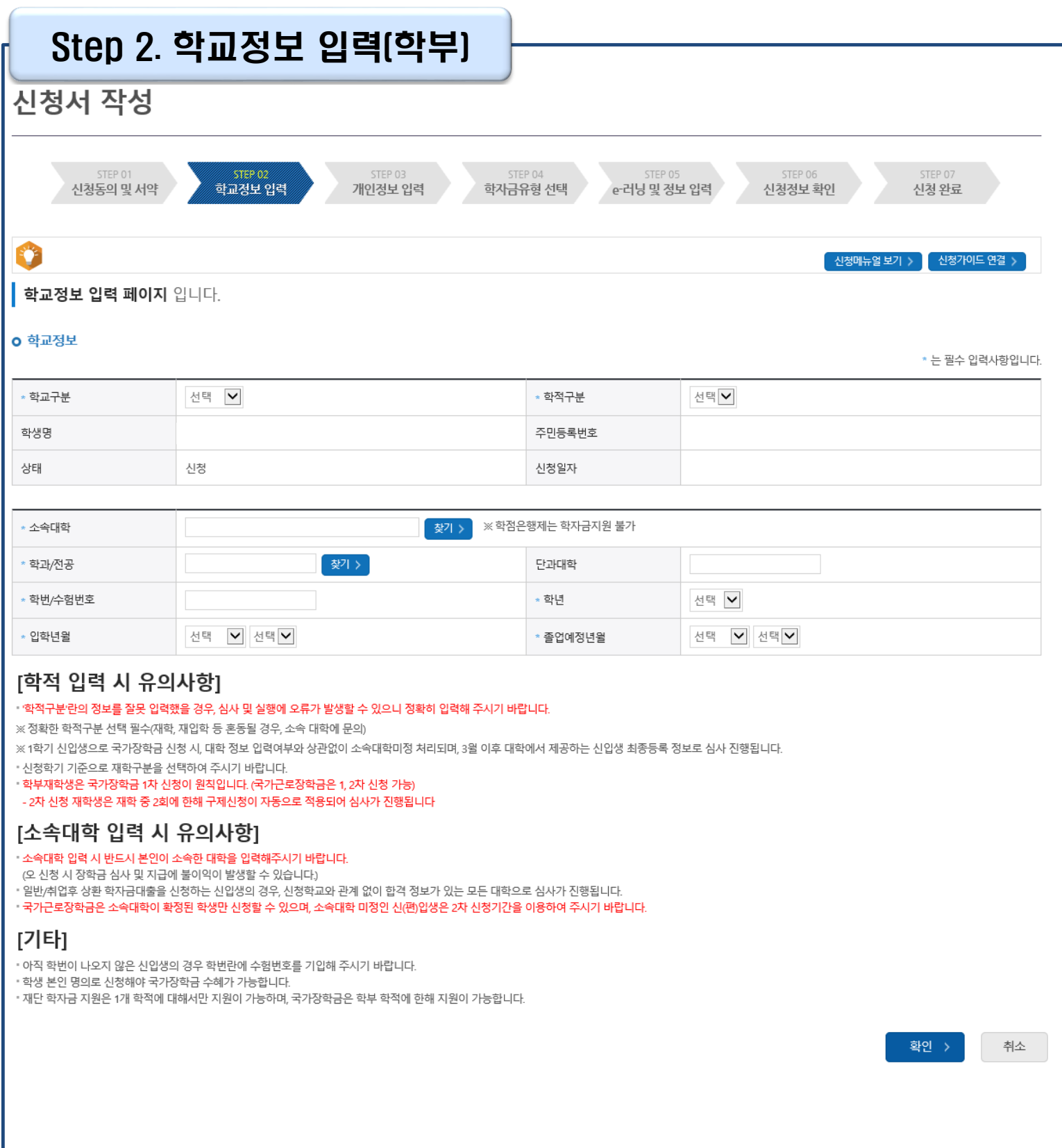

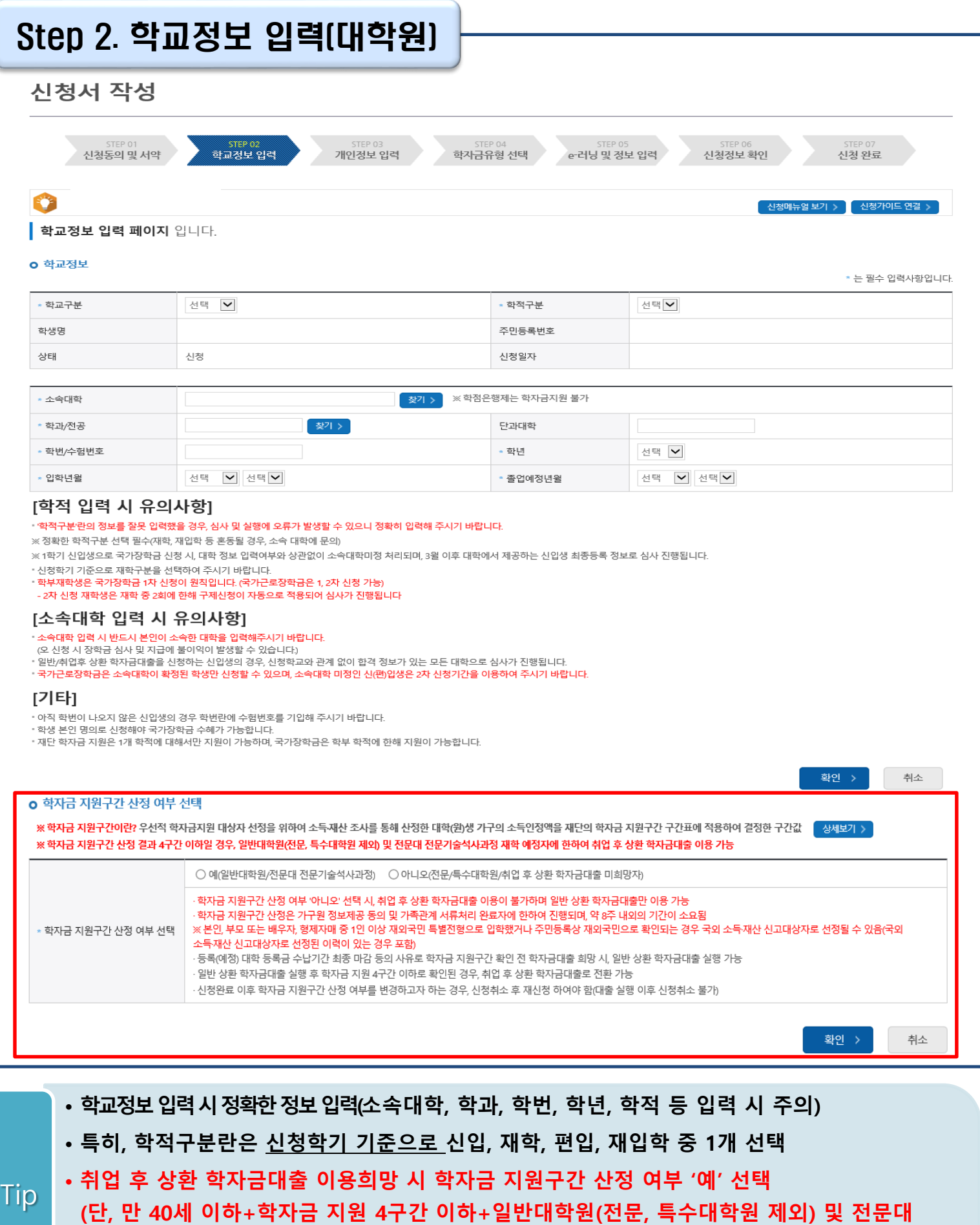

• **학교정보 입력이 완료되면 '확인' 버튼을 눌러 다음단계로 이동**

**전문기술석사과정 재학 예정자에 한하여 취업 후 상환 학자금대출 이용 가능)**

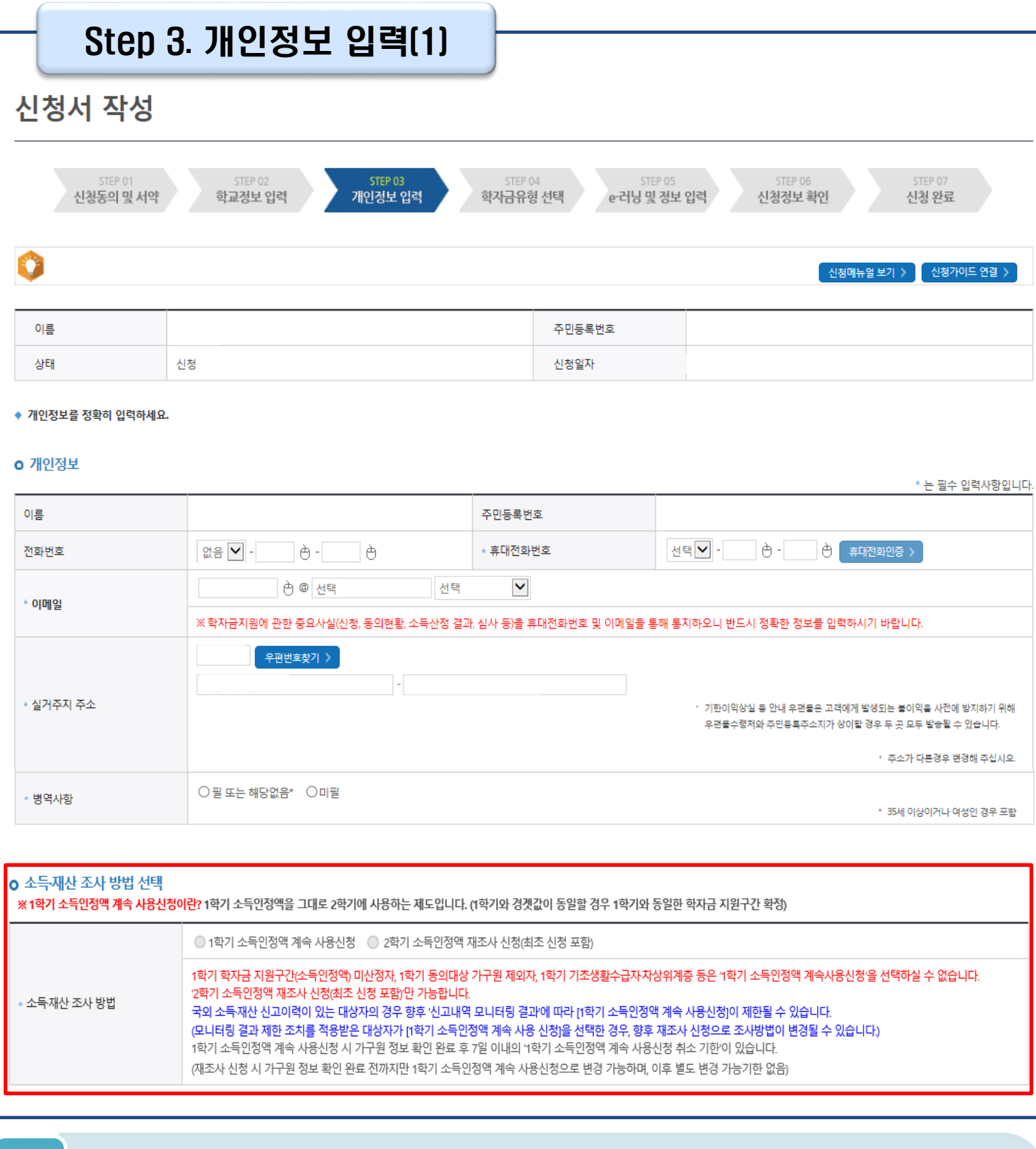

Tip

**주소 변경** •**병역 사항 : 필 또는 해당없음, 미필 중 선택 (일반 상환 학자금대출 거치기간 산정에 활용)** •**소득·재산 조사 방법 선택 : 1학기 소득인정액을 2학기에 사용하는 제도로 2학기 신청시에만 선택가능**

•**실거주지 주소 입력 : 실거주지 주소가 정확한지 확인 후, 변경이 있을 시 [우편번호찾기] 클릭하여**

•**휴대폰번호 입력 : 학자금대출 관련 안내 카카오 알림톡이 발송되기 때문에 정확하게 입력 필요 (카카오 알림톡 발송실패 시 LMS 문자로 전환발송 됨)**

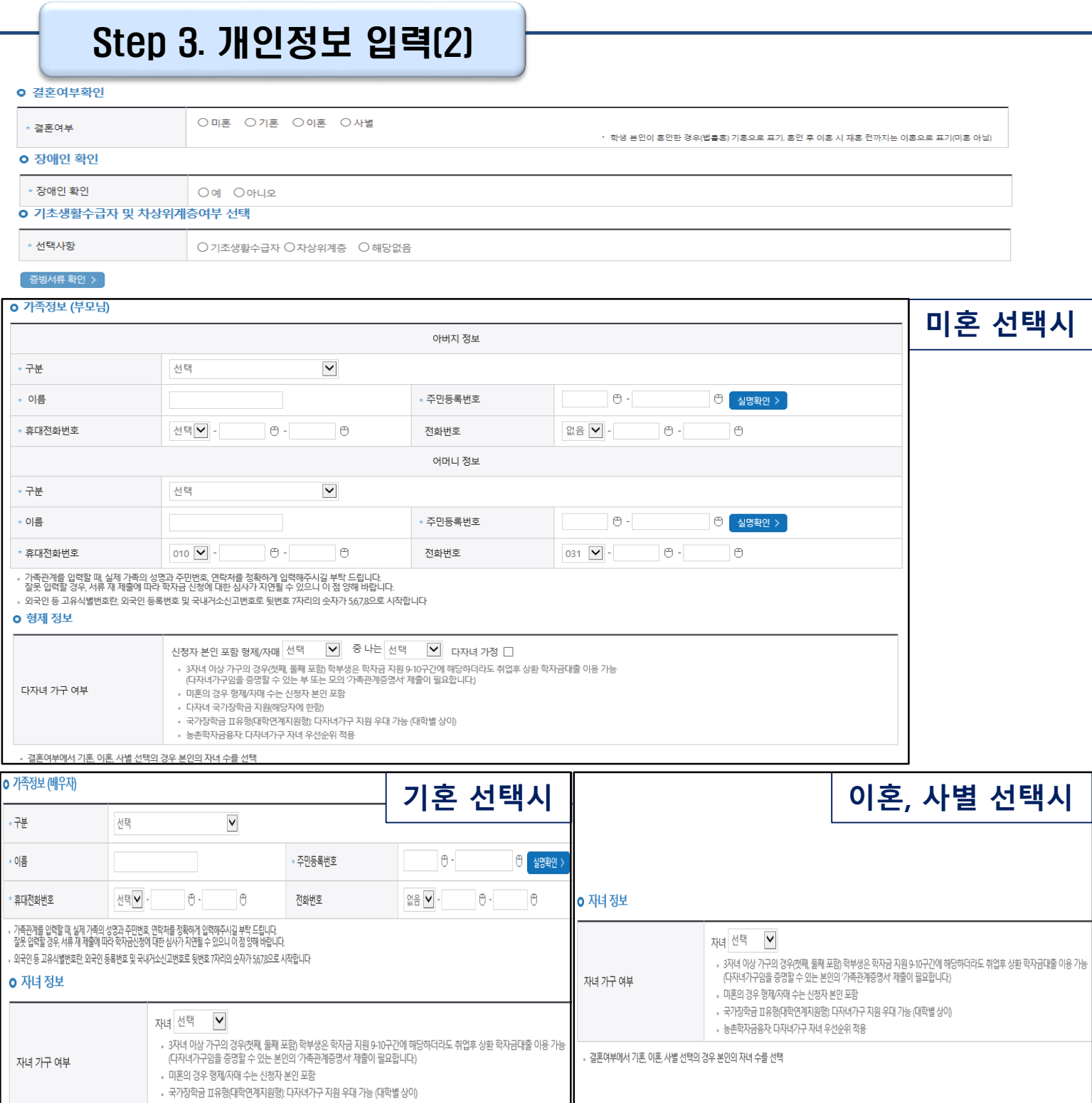

**- 실명확인이 안 될 경우 ☞ NICE 신용평가정보 상담센터(02-2122-4000) 문의**

• **가족 정보 : 결혼여부확인값 선택 후 가족 정보 입력**

• 농촌학자금융자: 다자녀가구 자녀 우선순위 적용

결혼여부에서 기혼, 이혼, 사별 선택의 경우 본인의 자녀 수를 선택

Tip

- **결혼여부확인, 장애인확인, 기초생활수급자 및 차상위계층여부 입력**
	- **- 학자금 지원구간 산정 여부 '아니오' 선택한 대학원생의 경우 가족정보 별도 입력 불필요**

### Step 3. 개인정보 입력(3)

#### o 재외국민 입학전형 여부 선택

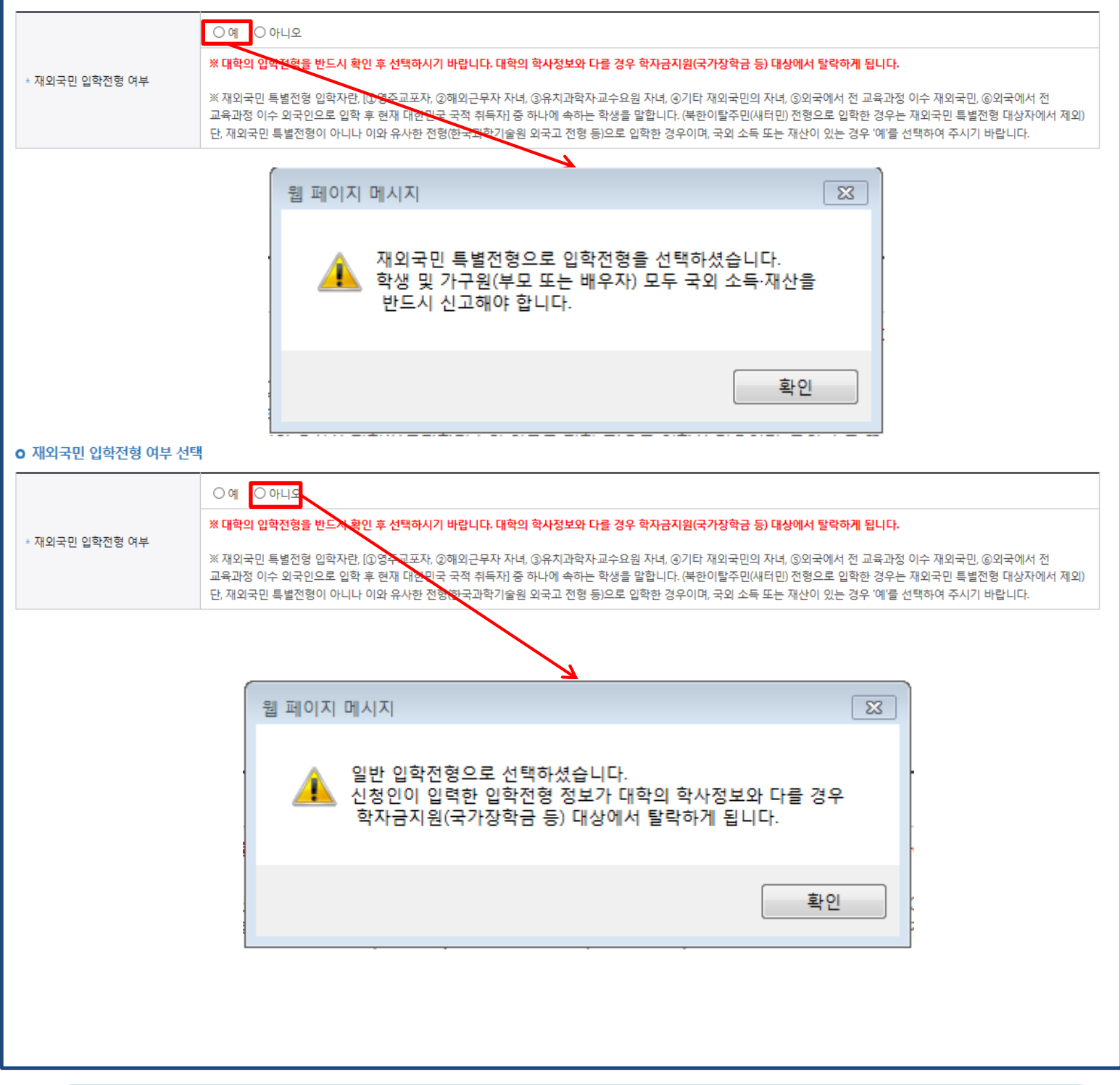

- $\overline{\text{Tip}}$  , 개인정보 입력이 완료되면 '확인' 버튼을 눌러 다음단계로 이동
- **- 고의 또는 오입력 했을 경우, 학자금 지원에 불이익이 있으니 유의!!**
- **재외국민 특별전형 입학전형에 해당하는 경우, '예' 체크**

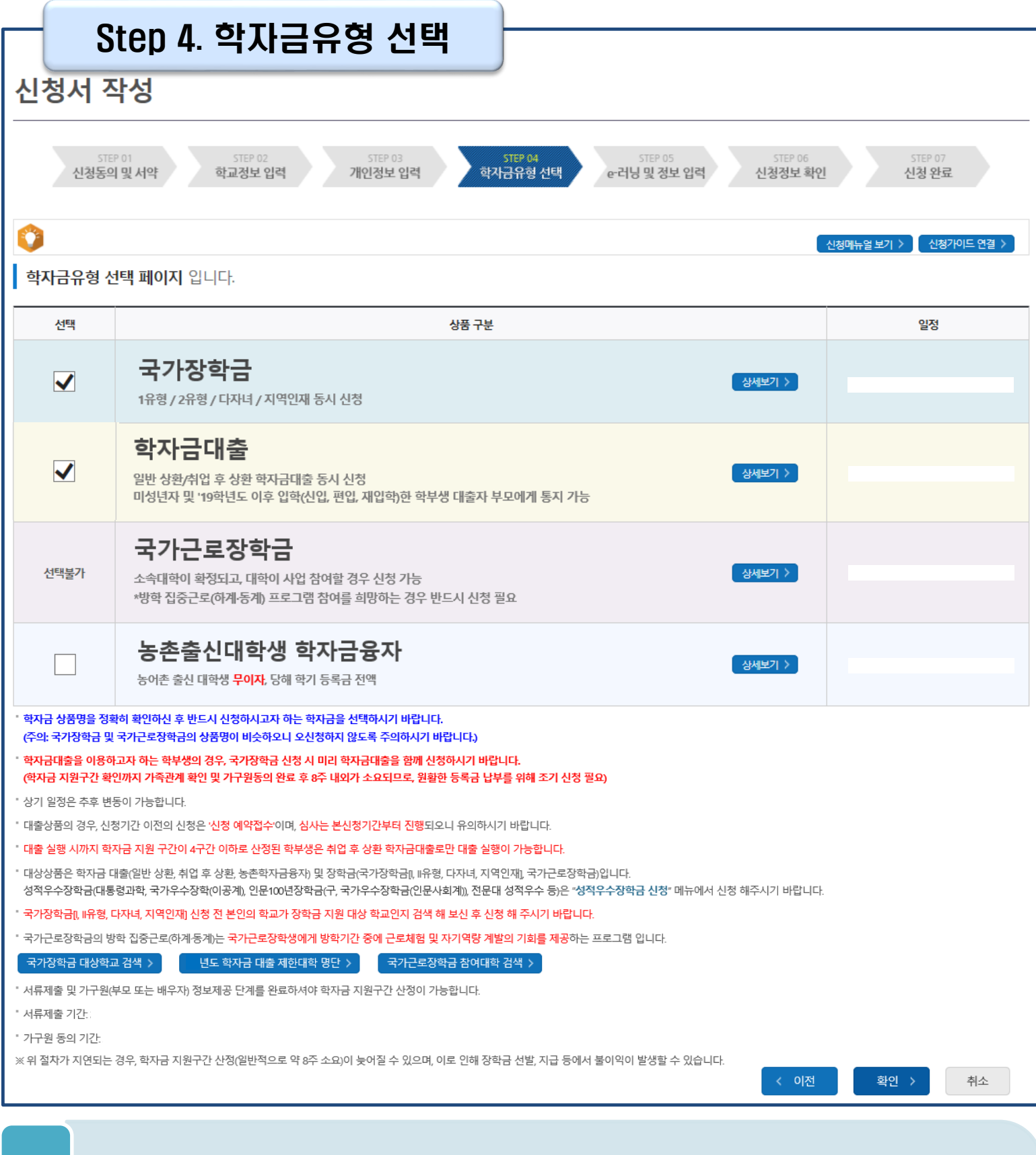

- **학자금대출, 농촌출신대학생 학자금융자, 국가장학금, 국가교육근로장학금 중 신청하고 싶은 유형 선택 (다중 선택 가능, 대학원생일 경우 학자금대출만 신청 가능)**
- **재단 홈페이지에 게시되어 있는 신청일정 전에 신청하였을 경우, 신청 예약 접수되며 예약 접수된 신청 건은 본신청기간부터 대출심사 진행** Tip
	- **학자금유형 선택이 완료되면 '확인' 버튼을 눌러 다음단계로 이동**

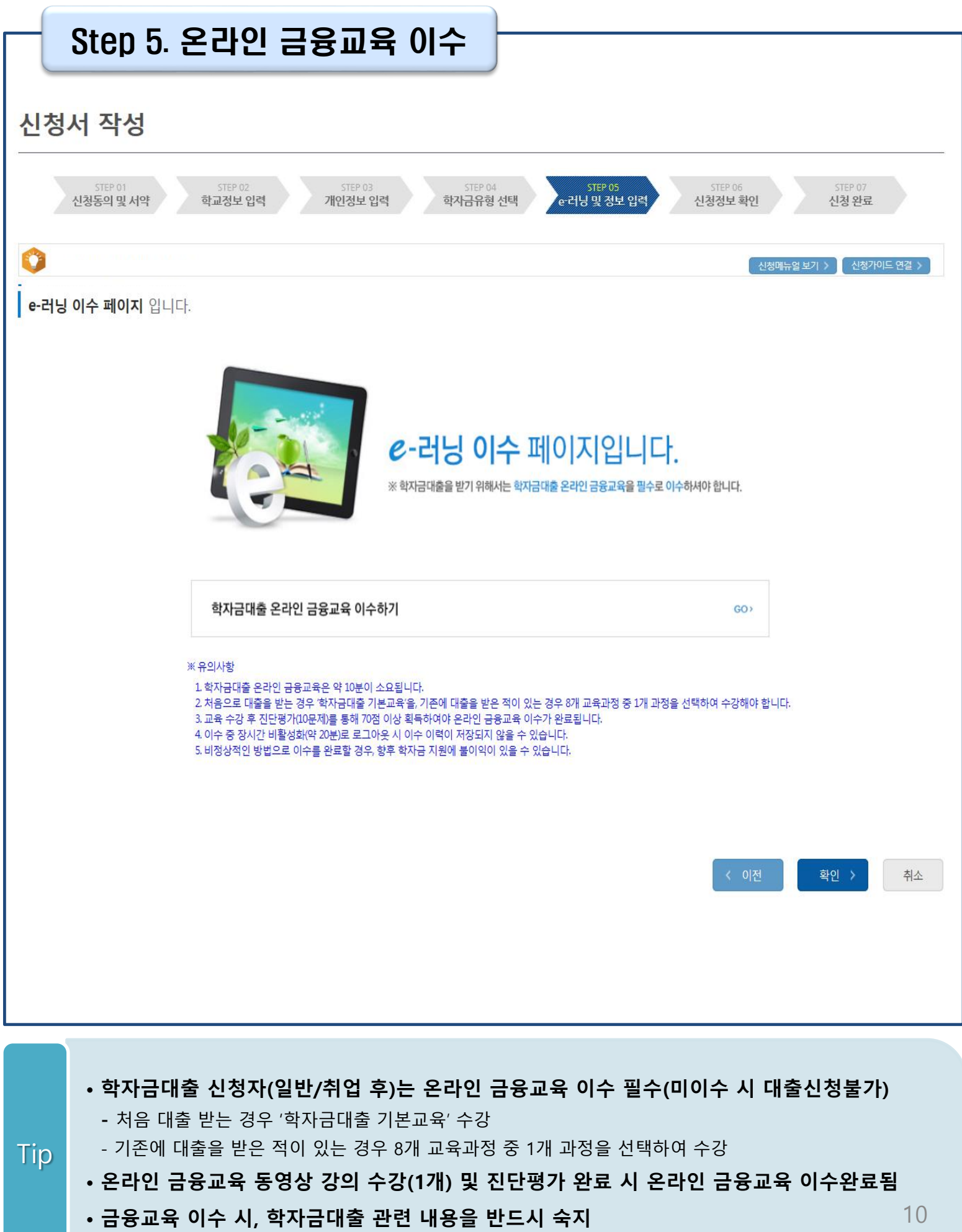

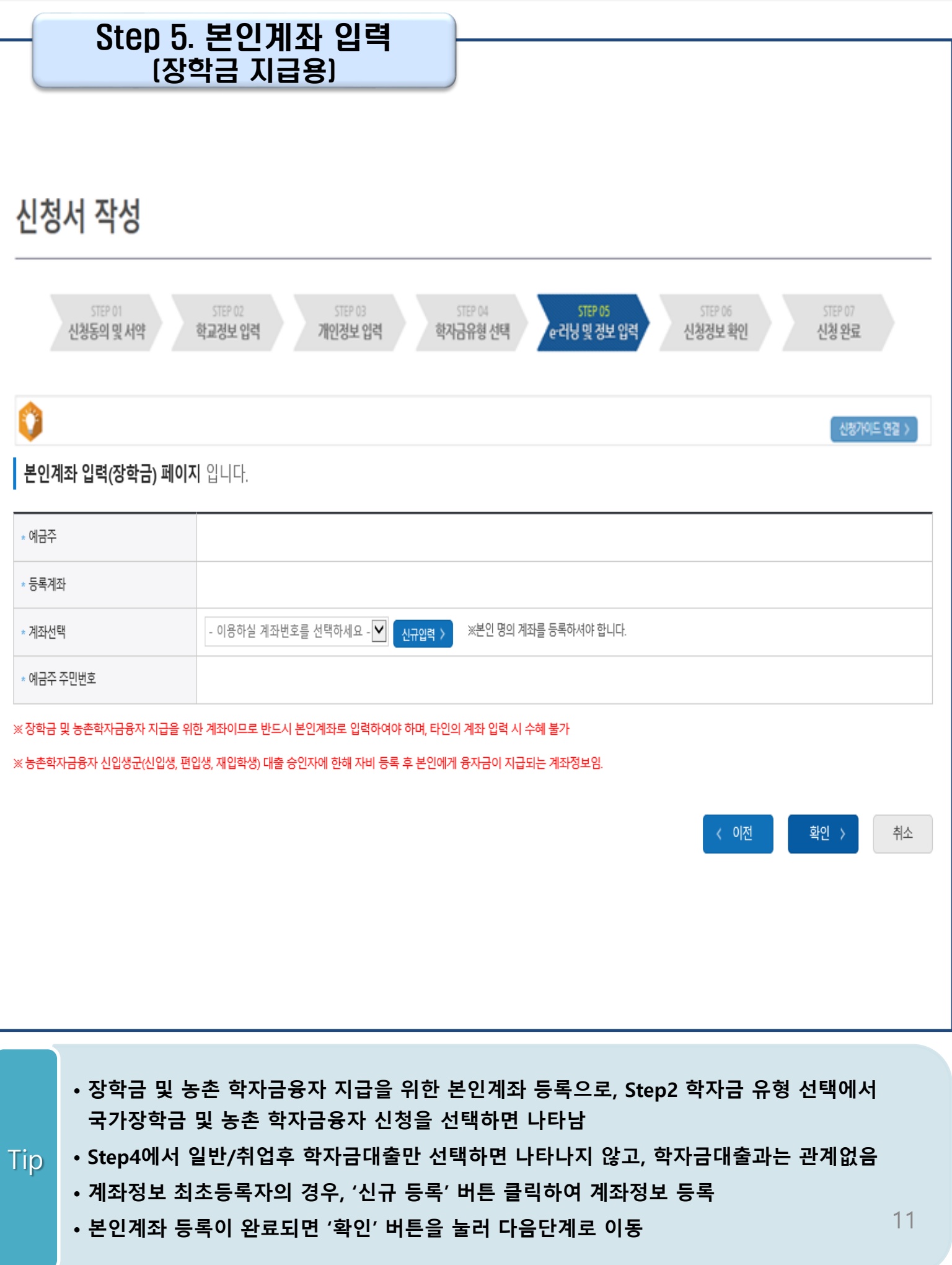

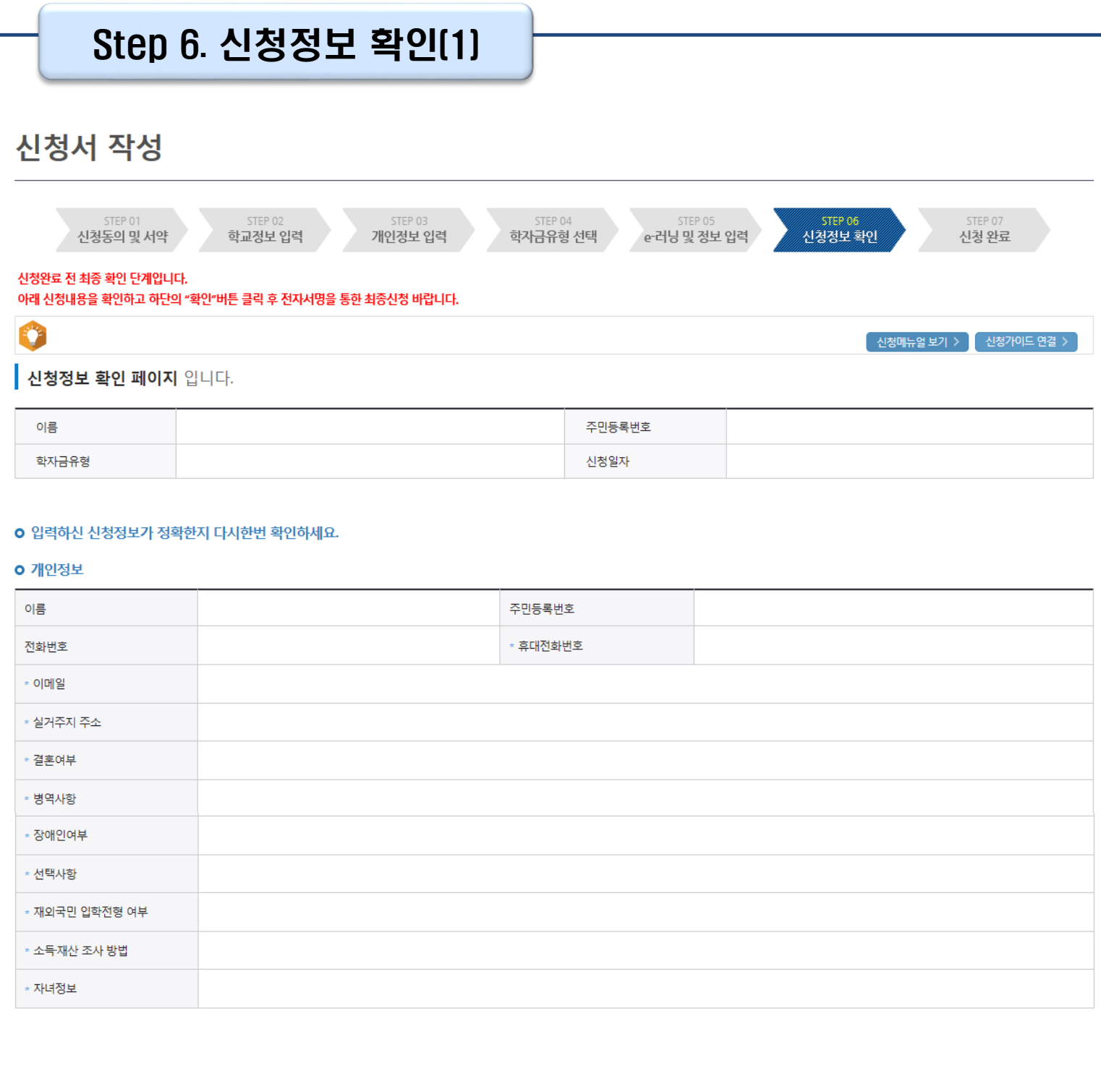

### Step 6. 신청정보 확인(2)

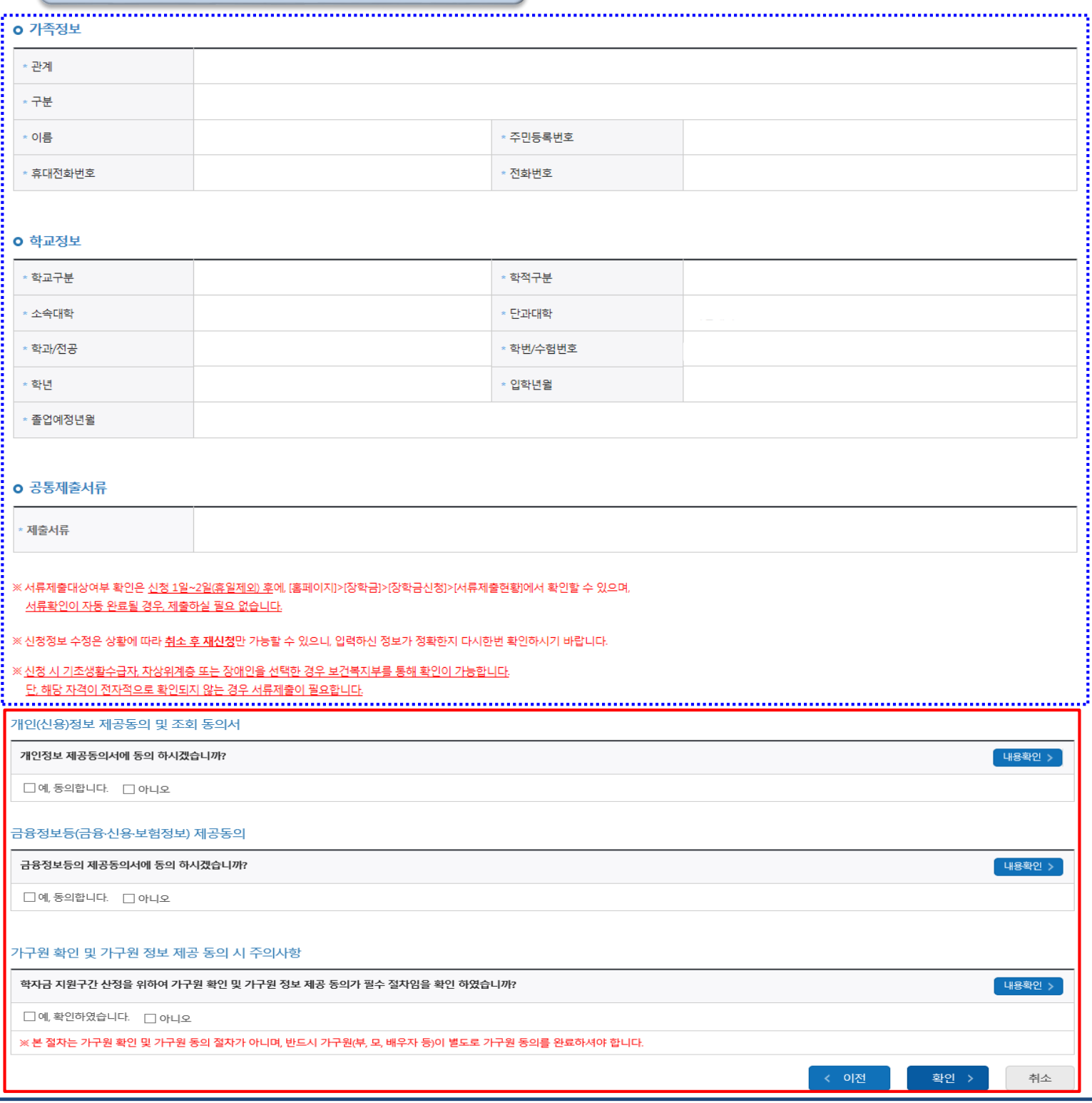

• **신청정보 확인 완료 후, 하단 '확인' 버튼을 클릭하여 전자서명 동의 후 다음 단계 이동**

• **개인정보 및 금융정보 제공 동의에 대한 내용 확인 및 동의 절차 필요** Tip

• **Step1~5에서 입력한 신청정보를 최종 확인하는 화면, 꼼꼼히 체크**

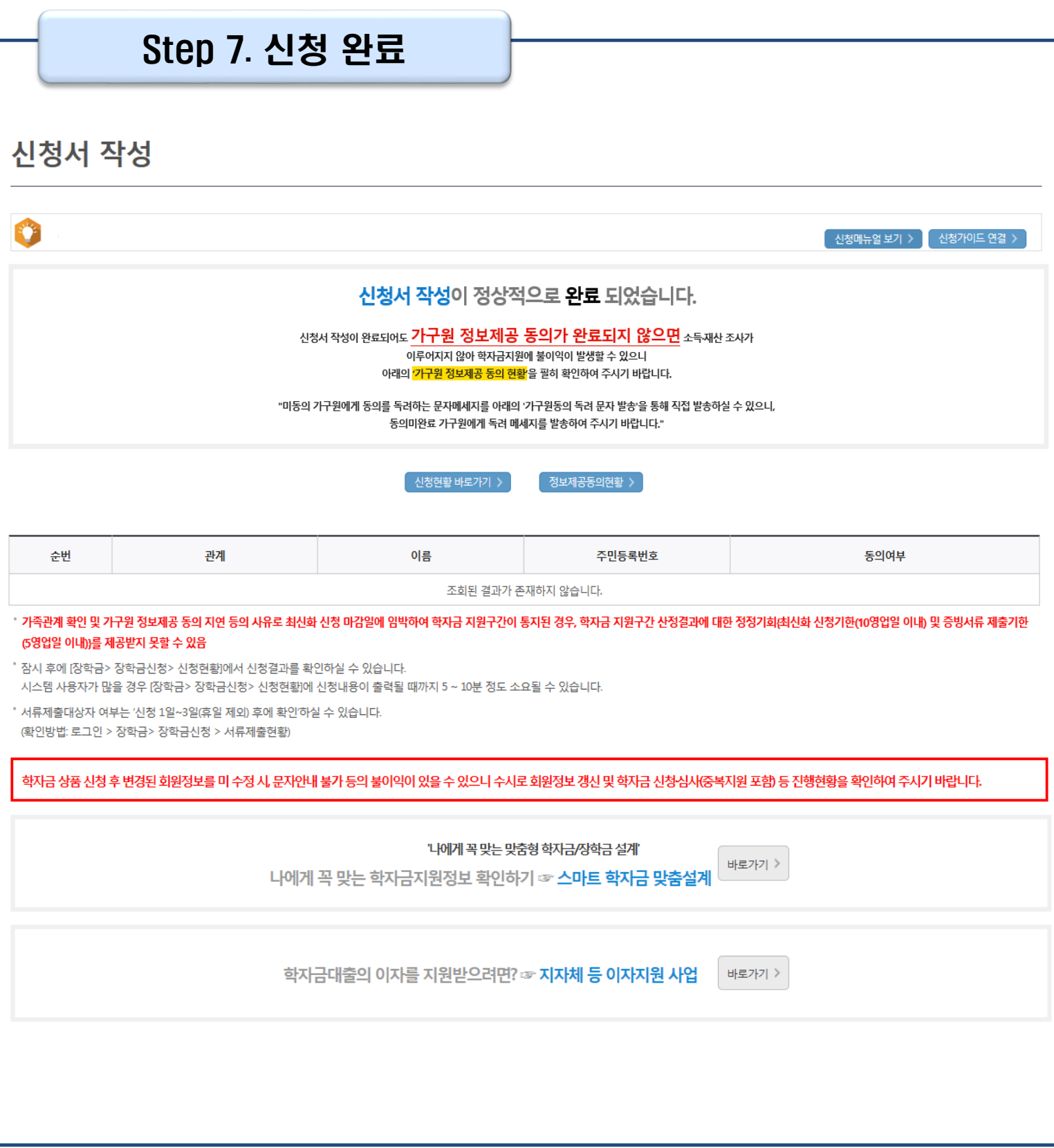

• **신청서 작성이 정상적으로 완료**

• **'신청현황 바로가기'를 클릭하여 신청결과 확인 가능 (시스템 사용자 많을 시 신청내용 출력에 5~10분 정도 소요될 수 있음)** Tip

• **'정보제공동의현황'을 클릭하여 가구원 정보제공 동의 메뉴로 이동하여 동의 진행 필요**

### Ⅳ. 학자금대출 신청확인

### 신청 확인

#### 학자금대출 실행(신청현황)

■ 학자금대출 신청현황

총 2건의 학자금대출 신청정보가 있습니다. (2022년 1학기 기준)

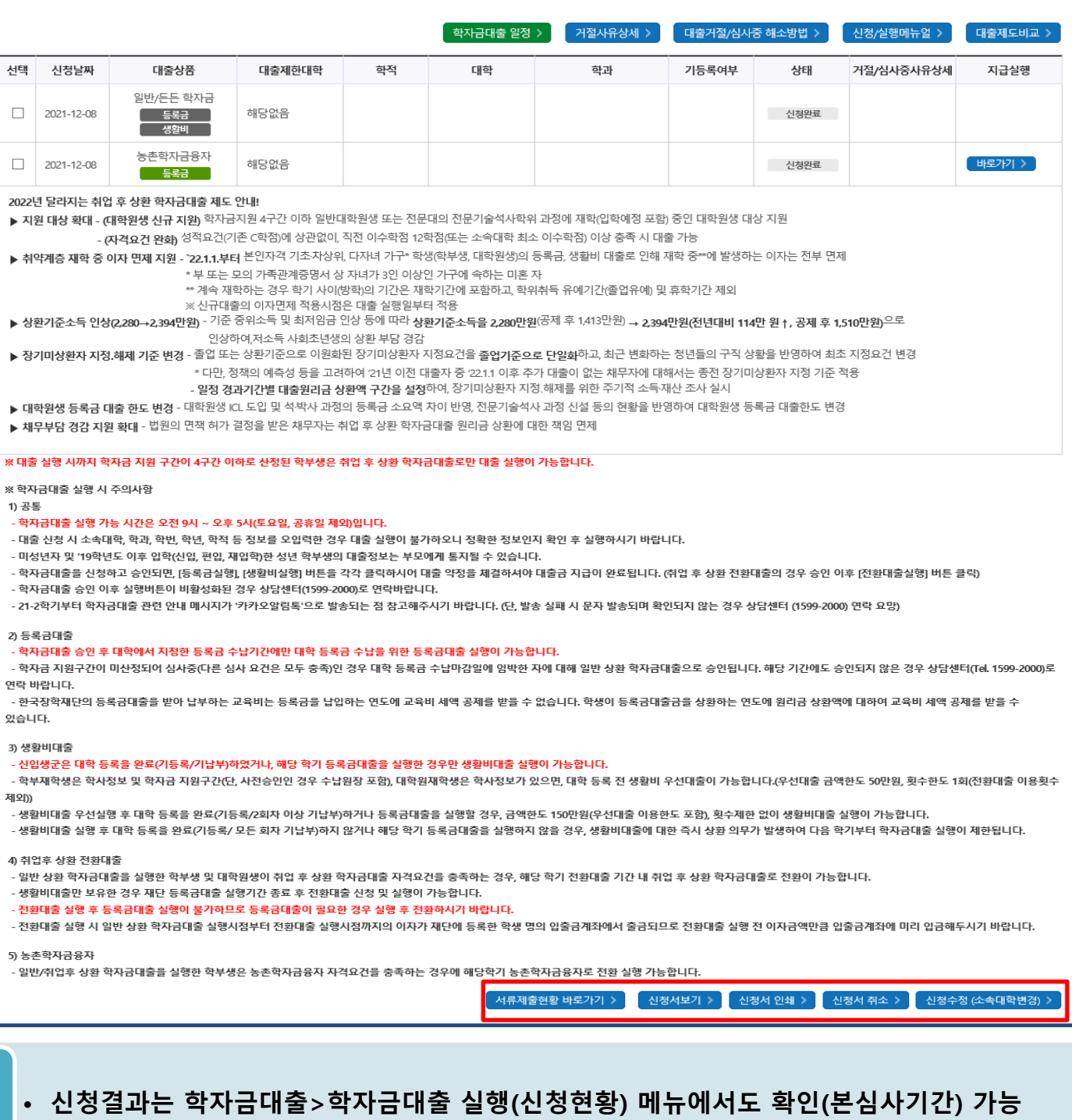

### **※ '사전'신청기간에는 학자금대출>학자금대출 신청>사전신청현황 메뉴에서 확인**

#### • **학자금유형을 선택하여 신청서 인쇄, 신청서 취소, 신청 수정이 가능** Tip

**단, 학자금대출 실행이후 신청취소 및 수정 불가**

• **체크박스 클릭 후 '서류제출 현황 바로가기' 버튼을 클릭하여 서류제출 화면으로 이동** 15

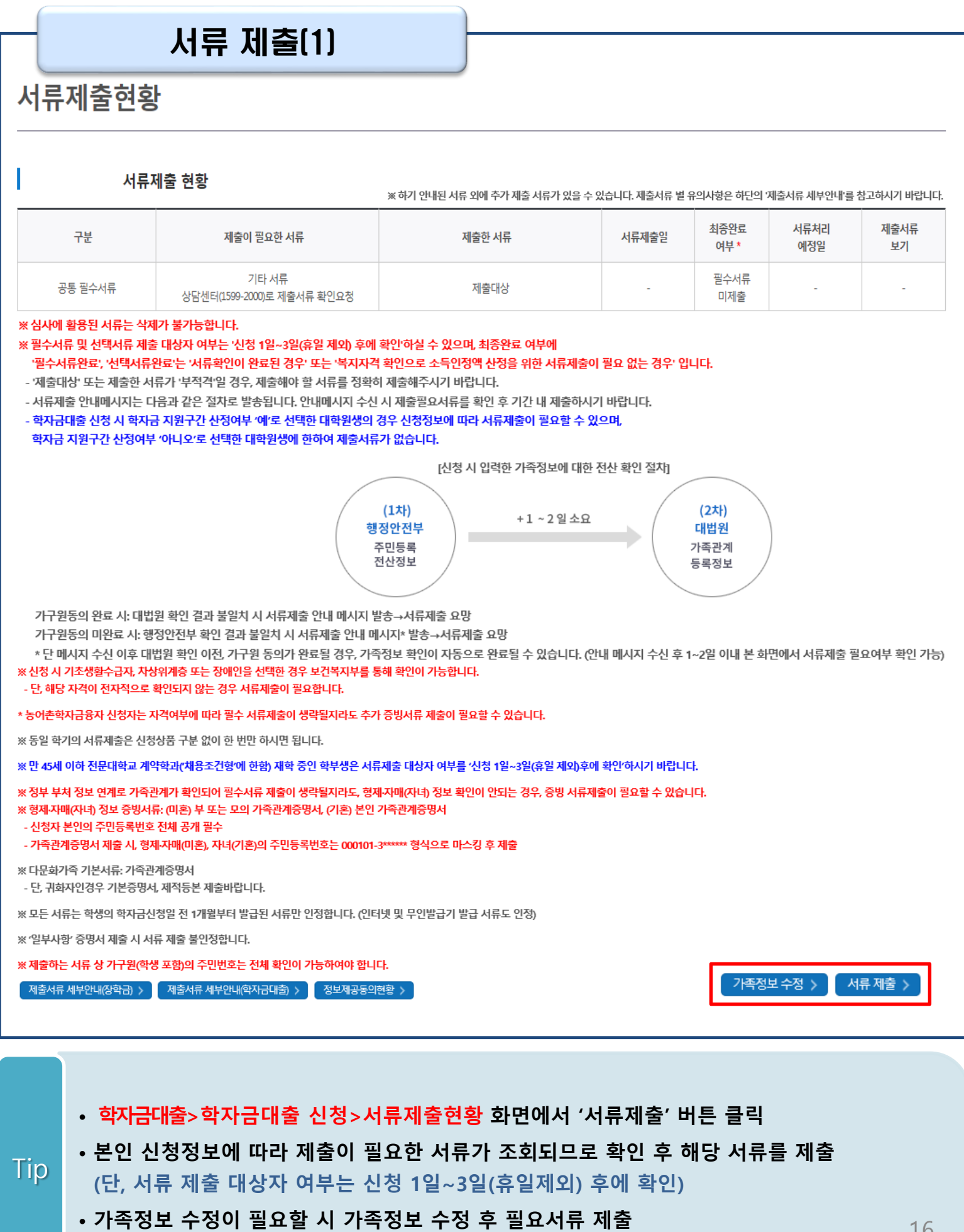

Ⅴ. 학자금대출 서류제출

## Ⅴ. 학자금대출 서류제출

### 서류 제출(2)

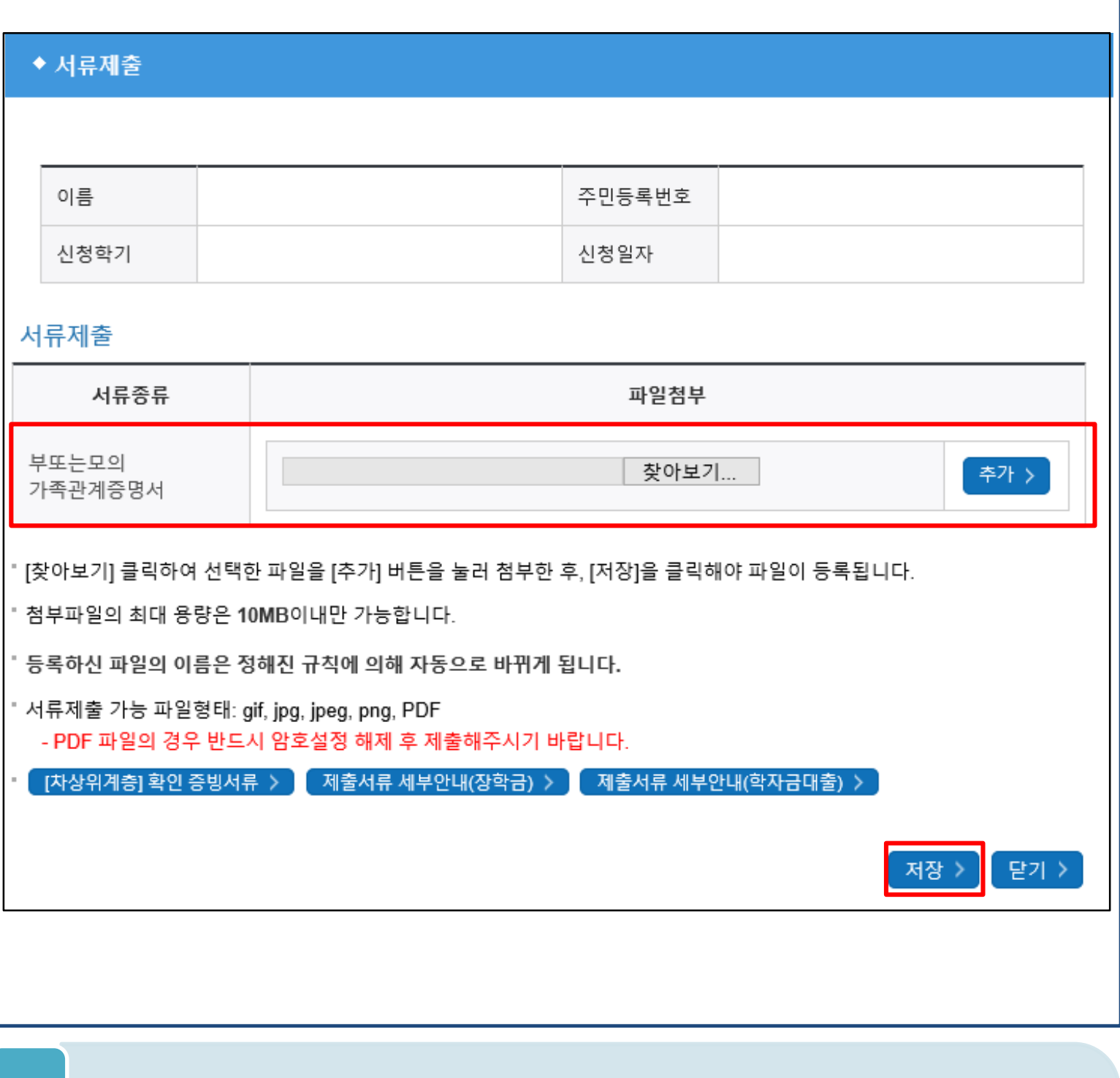

#### • **서류제출 중 파일 업로드 방법 안내**

Tip

**1. 학자금대출>학자금대출 신청>서류제출현황>서류제출 버튼 클릭 2. 서류제출 화면에 신청정보에 따라 제출이 필요한 서류종류가 조회됨을 확인 3. 해당서류를 찾아서 선택한 뒤 '저장' 버튼을 클릭**

#### • **홈페이지>학자금대출>학자금 지원구간>(가구원용) 가구원 정보제공 동의현황 및 동의하기 에서 가구원(부모, 배우자)의 전자서명수단으로 동의** Tip 18

- **학자금대출 신청 완료 후 학자금 지원구간 산정을 위해 가구원 정보제공 동의 진행 필요 (학자금 지원구간 산정 여부 '아니오' 선택한 대학원생은 제외)**
- **동의대상: (미혼) 부모 (기혼) 배우자**
- 
- 
- 
- 

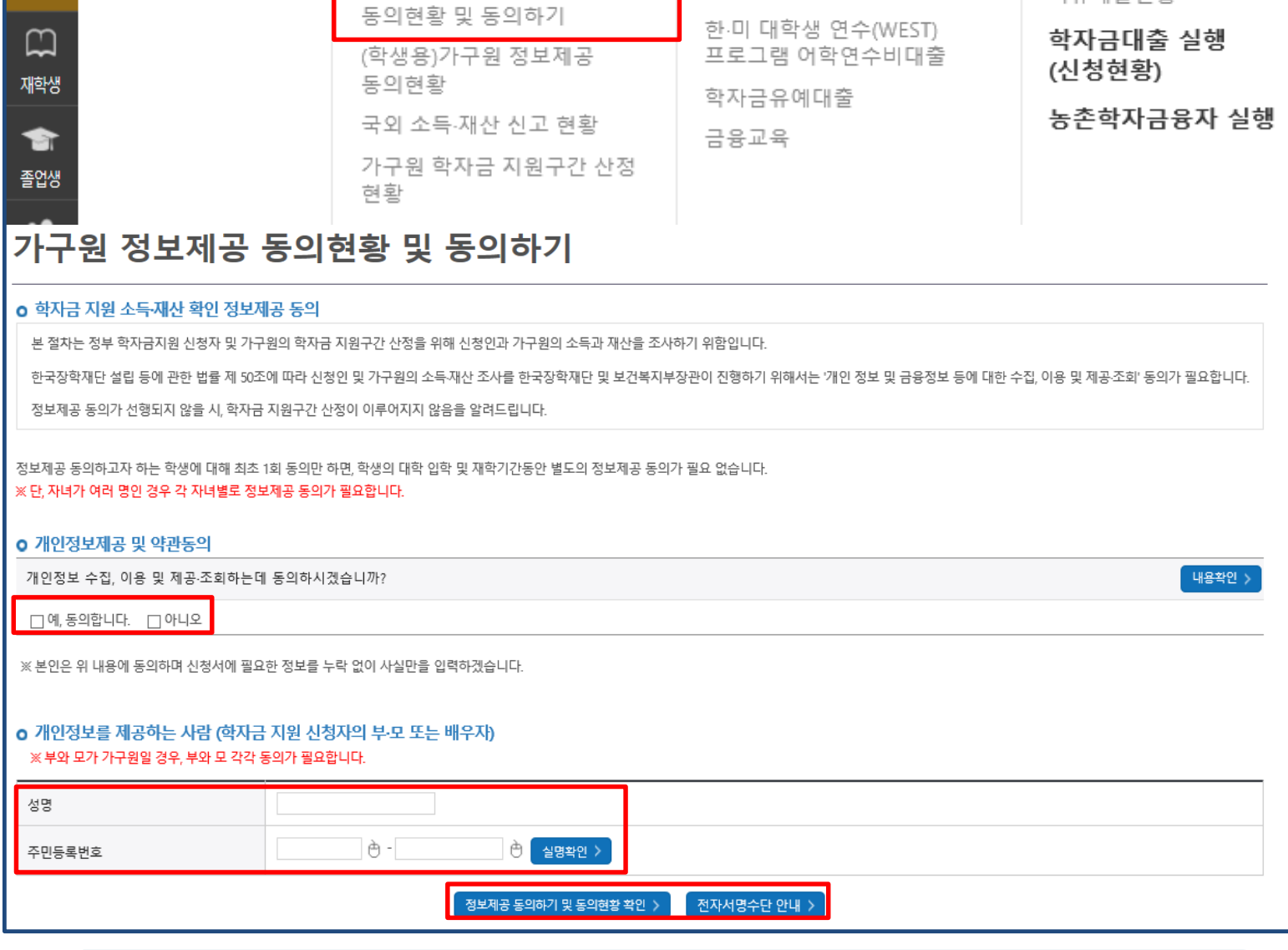

### 푸른등대 .<br>M 한국장학재단

**QUICK** MENU

Q

검색

の

전체메뉴

### 가구원동의(1)

학자금 지원구간

한눈에 보는 학자금 지원구간

학자금 지원구간 최신화 신청

나의 학자금 지원구간 확인

(가구원용)가구원 정보제공

## Ⅴ. 학자금 지원구간 산정을 위한 가구원 정보 제공 동의

학자금대출

장학금

학자금대출 안내

학자금대출 소개하기

일반 상환 학자금대출

취업 후 상환 학자금대출

농촌출신대학생 학자금융자

기부

인재육성

종합조회

사전신청현황

서류제출현황

학자금대출 신청

학자금대출 신청가이드

**(미혼) 부모 (기혼) 배우자**

• **동의대상**

#### • **학자금대출 가구원 정보제공 동의 후 제공 동의현황 조회 가능** Tip

### **가구원 정보제공 동의 현황 조회**

가구원동의(2)

**TAN 한국장학재단** 

• **홈페이지>학자금대출>학자금 지원구간>(학생용)가구원 정보제공 동의현황에서**

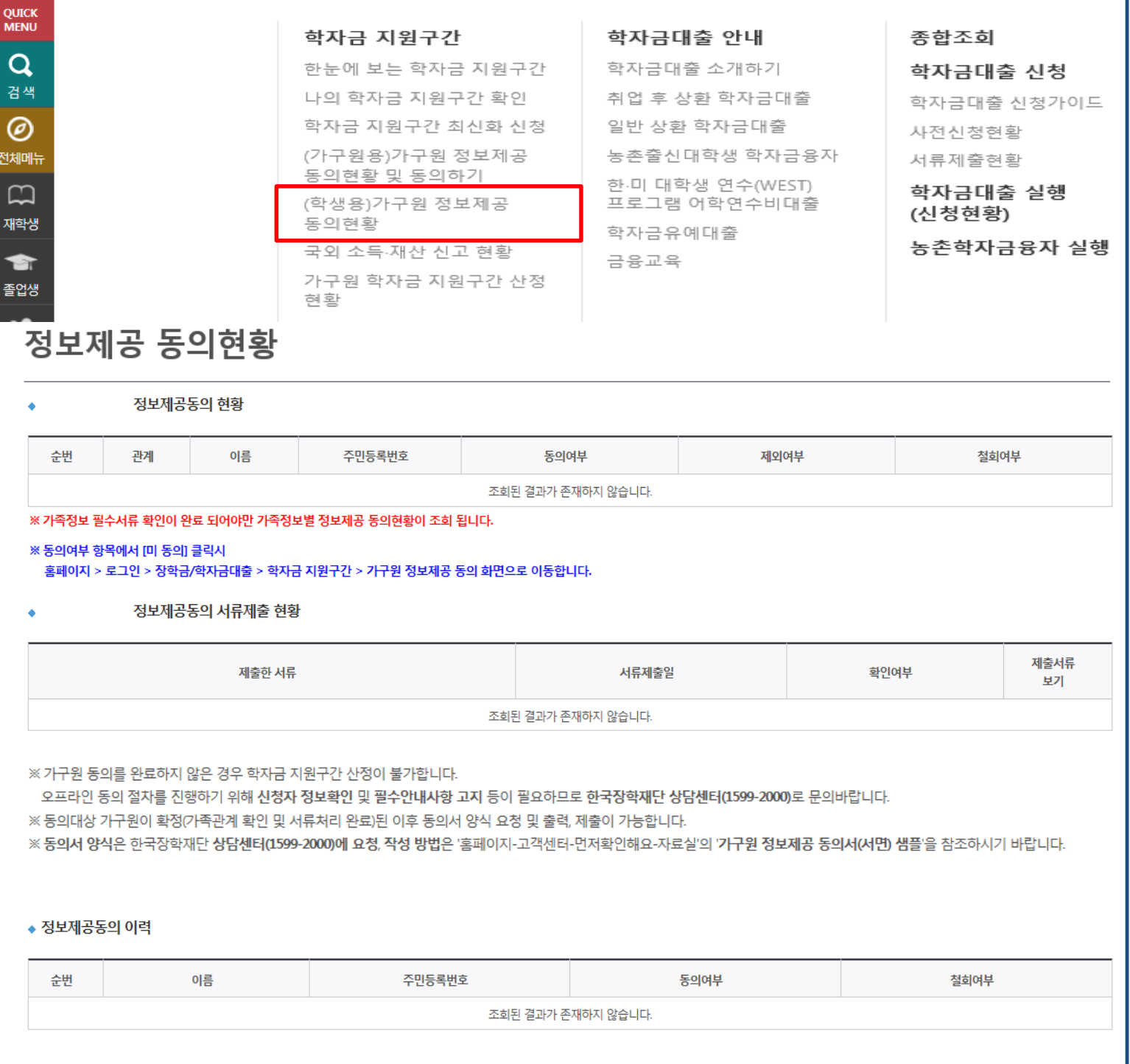

### Ⅴ. 학자금 지원구간 산정을 위한 가구원 정보 제공 동의

학자금대출

인재육성

기부

장학금

# **취업후상환 전환대출 신청 매뉴얼**

**시스템 개선 등으로 인하여 일부 내용이 변경될 수 있음**

### Ⅰ. 전환대출 신청준비

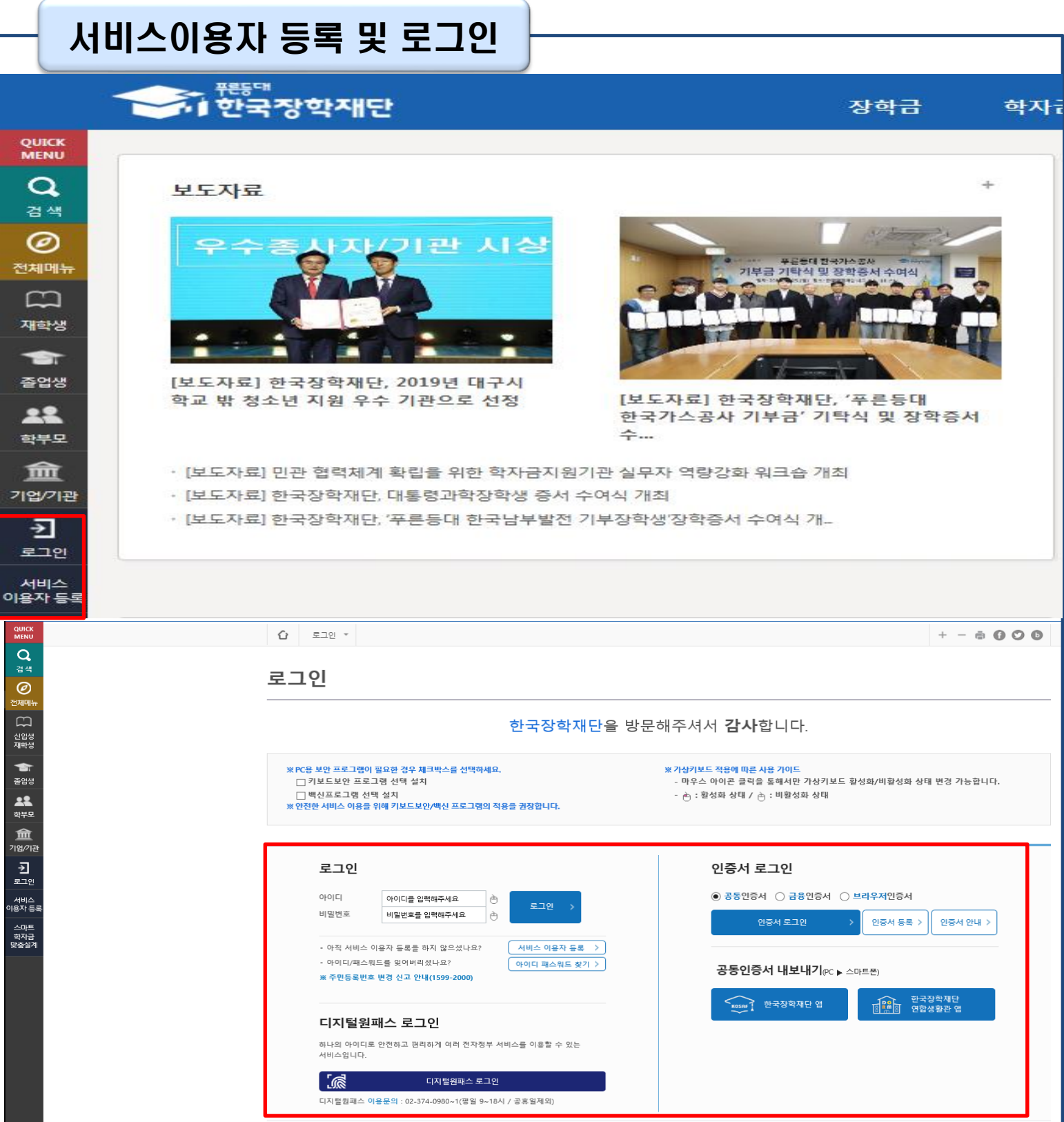

- **한국장학재단 홈페이지 접속 : http://www.kosaf.go.kr**
- **기존회원일 경우 : 로그인**

Tip

- **신규회원일 경우 : 서비스이용자 등록**
- **학자금대출 신청에 앞서 본인명의 전자서명수단 준비 필수**

## Ⅱ. 전환대출 신청

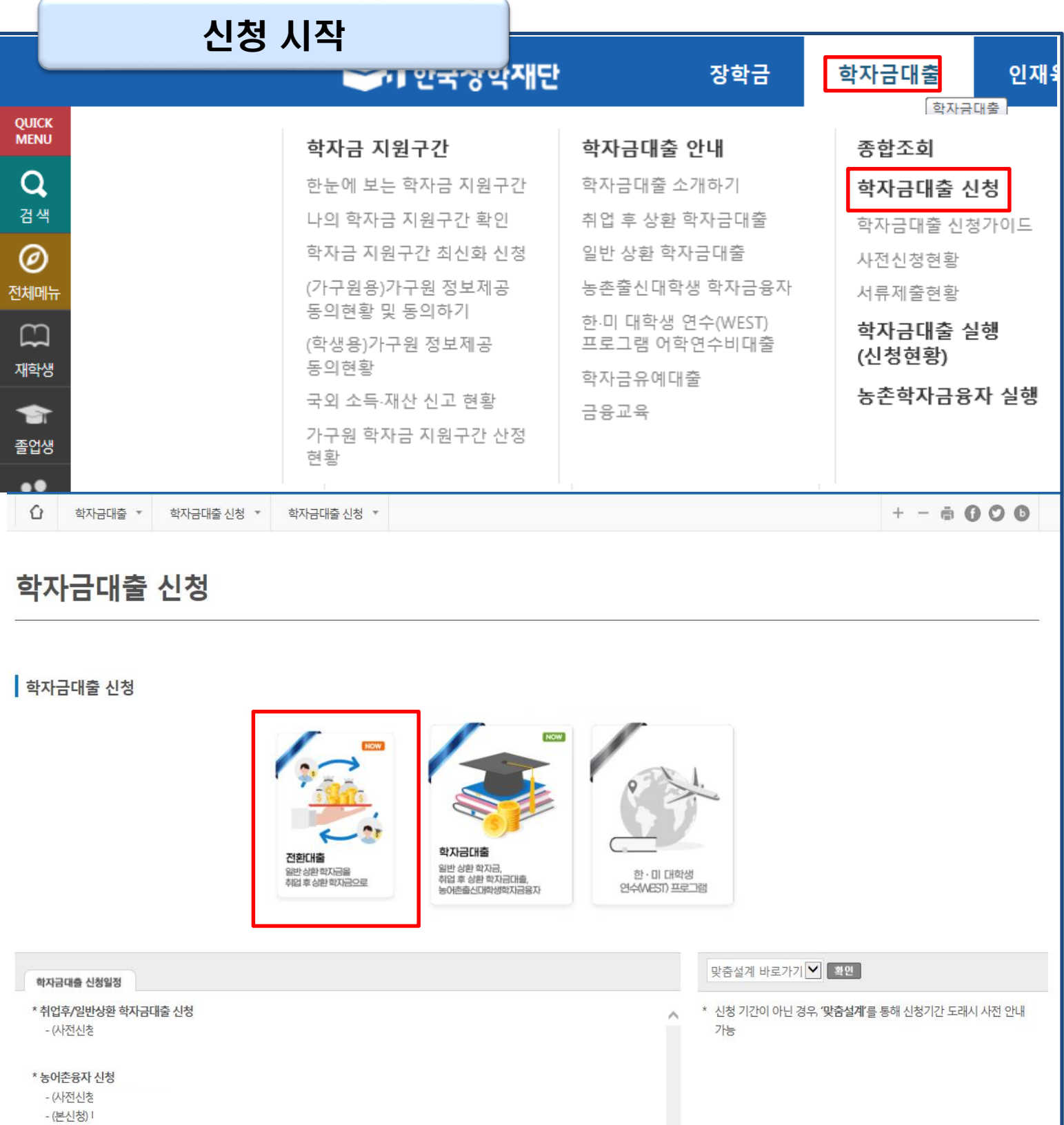

- **홈페이지 상단의 '학자금대출>학자금대출 신청'을 클릭하여 신청 화면으로 이동**
- **해당학기 보유한 일반 상환 학자금대출을 취업 후 상환 학자금대출로 전환하기 위해 [전환대출] 버튼 클릭** Tip

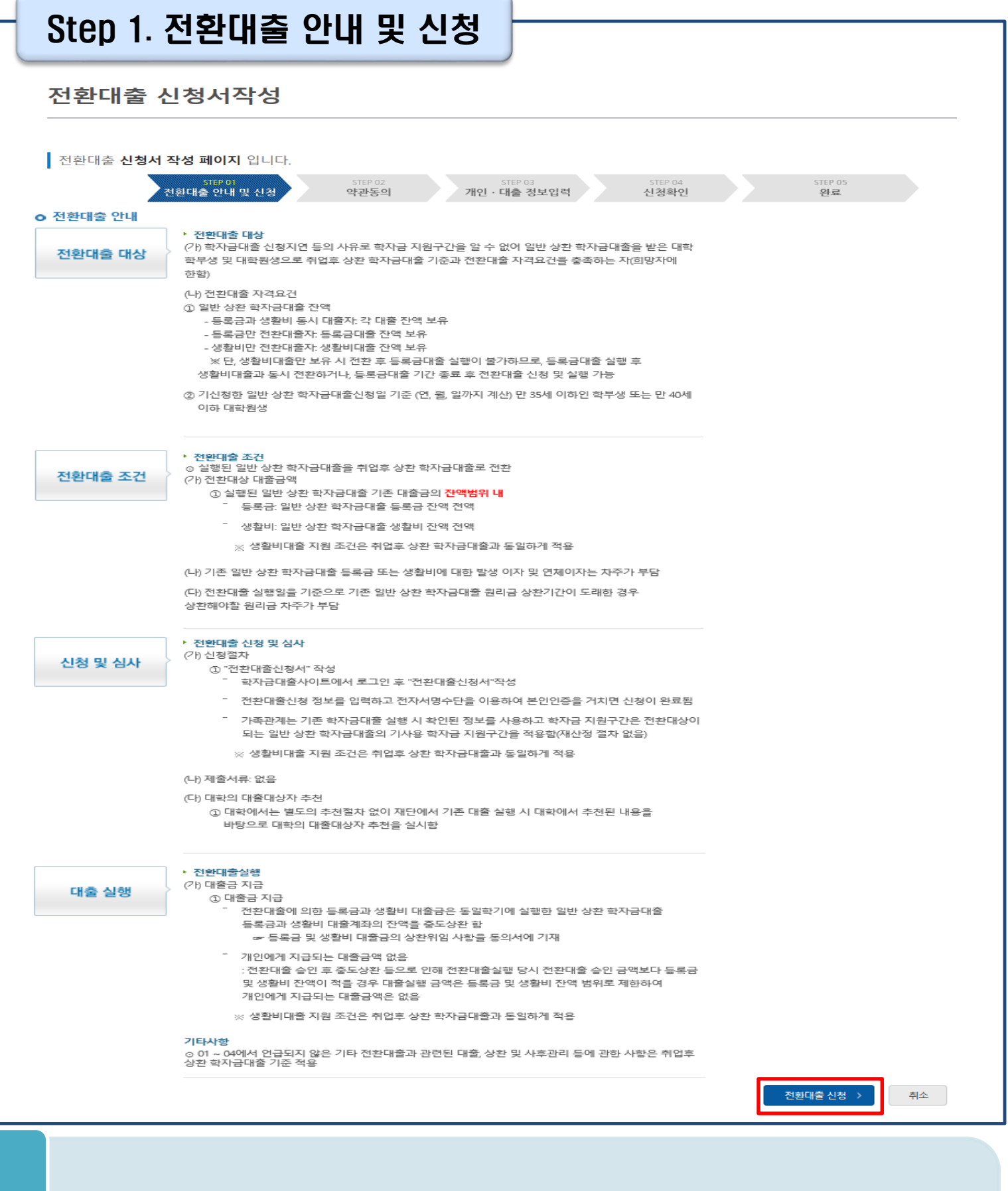

### Tip • **전환대출 관련 안내 내용을 확인 후, '전환대출 신청' 버튼 클릭**

### Step 2. 약관동의

### 전환대출 신청서작성

■ 전환대출 신청서 작성 페이지 입니다. 아관동의<br>야관동의 STEP 01 STEP 03 STEP 04 STEP 05 전환대출 안내 및 신청 개인 · 대출 정보입력 신청확인 완료 이름 주민등록번호 대출상품 일반상환 대출을 취업후 상환 학자금대출로 전환 신청일자 o 개인정보제공 및 약관동의 내용확인 )  $\Box$  예, 내용에 동의합니다 □아니오 개인(신용)정보의 수집제공활용 및 조회에 동의 하시겠습니까? 내용확인 □예, 내용에 동의합니다  $\square$  아니오 신청인 동의서 안내를 충분히 읽고 이해하셨습니까? 본인은 위 내용에 동의하며 신청서에 필요한 정보를 누락 없이 사실만을 입력하겠습니다. 누락 및 사실 아닌 내용 입력으로 신청이 거절 될 수 있음을 인정합니다. 본인은 학자금대출 신청서에 허위 정보를 입력하거나 관련 서류를 위, 변조하여 고등교육기관, 은행, 한국장학재단 등에 제출한 경우에는 2년 내지 3년간의 대출 제한 및 민형사상 책임을 감수하겠습니다. ■성명: ■ 주민등록번호: ※ 학자금대출 신청 시 공동인증서 또는 금융인증서를 이용하여 신청 부탁드립니다. 전자서명 동의 취소 □ 참조하세요! ■ 신청서 접수가 완료되기 까지 약관 동의, 개인정보 입력, 전자서명 등 일정 시간(5~10분 이상) 소요 될 수 있습니다. ※ 전환대출 실행 시점까지 발생한 일반 상환 학자금 이자 금액이 계좌에 있어야 전환대출 실행이 가능합니다.

- **개인(신용)정보의수집제공활용및조회–[내용확인] 버튼클릭하여확인및동의여부체크**
- 
- 
- **신청인동의서안내또한마찬가지로동의여부체크**
- 
- 
- **('예, 동의합니다'네모칸을클릭하여동의서내용확인가능)** Tip
	- **동의서내세부동의사항동의 체크후 하단의주의사항숙지후 마지막동의체크**
	- **본인 전자서명수단을 이용하여 동의한 후 다음단계로 이동**

Tip

### Step 3. 개인∙대출 정보 입력

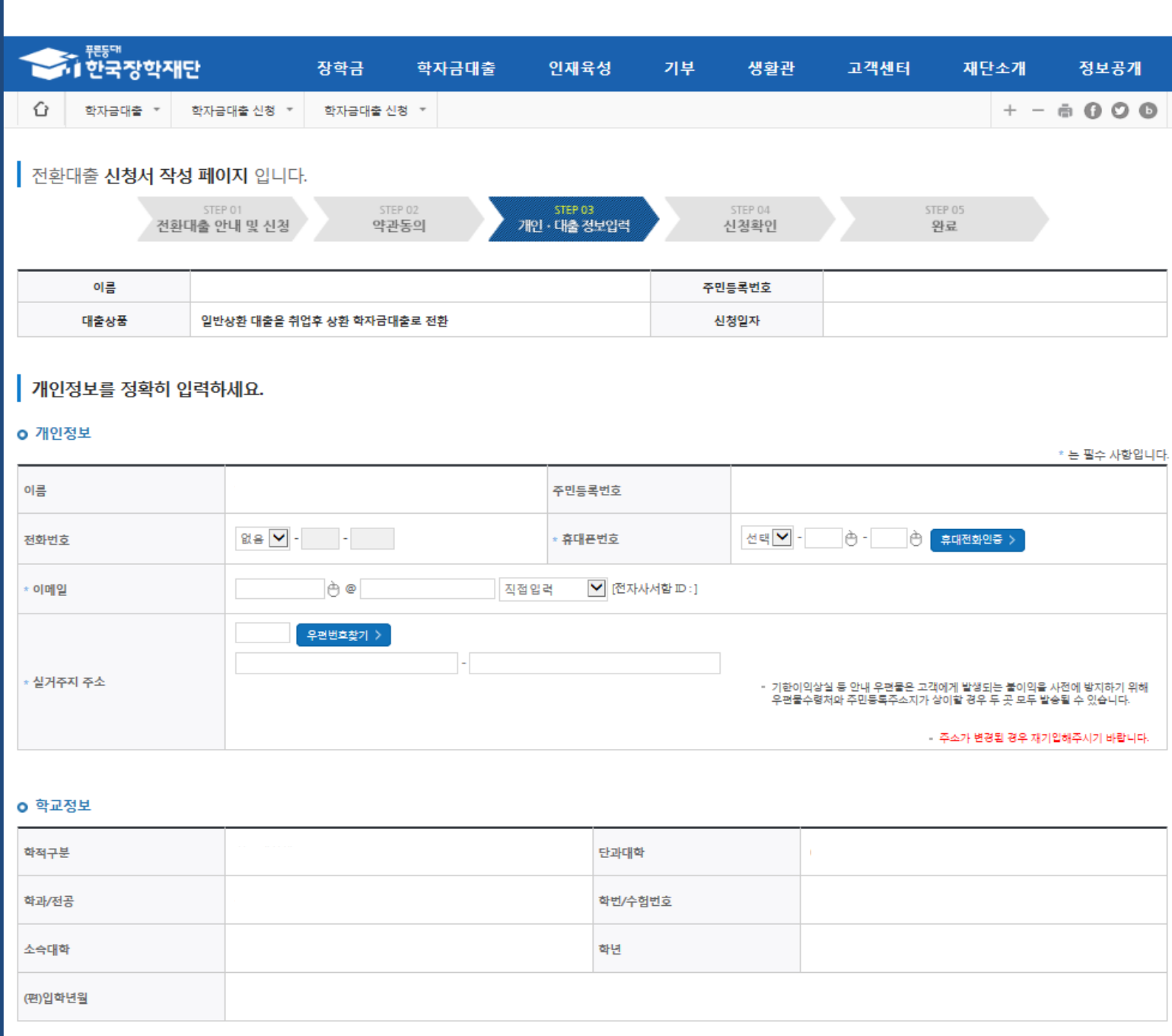

• **휴대폰번호 입력 : 학자금대출 관련 안내 카카오 알림톡이 발송되기 때문에 정확하게 입력 필요 (카카오 알림톡 발송실패 시 LMS 문자로 전환발송 됨)**

#### • **실거주지 주소 입력 : 실거주지 주소가 정확한지 확인 후, 변경이 있을 시 [우편번호찾기] 클릭하여 주소 변경**

### Step 3. 개인∙대출 정보 입력

#### **0 대출신청 정보**

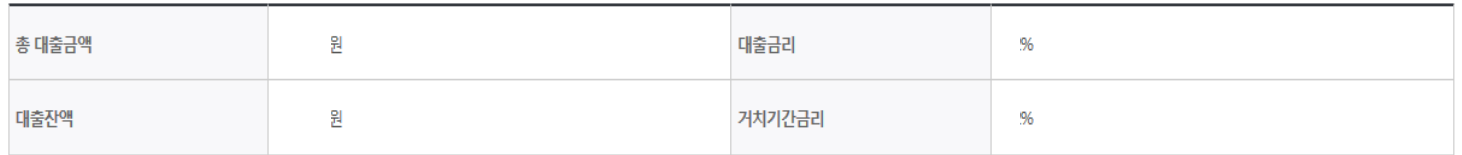

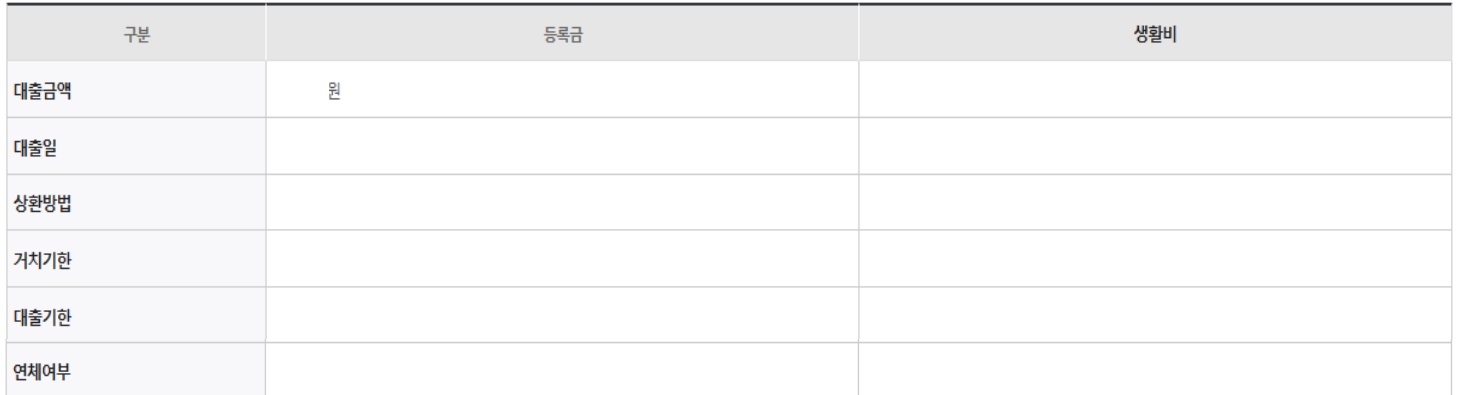

#### **0 전환대출 대상금 확인**

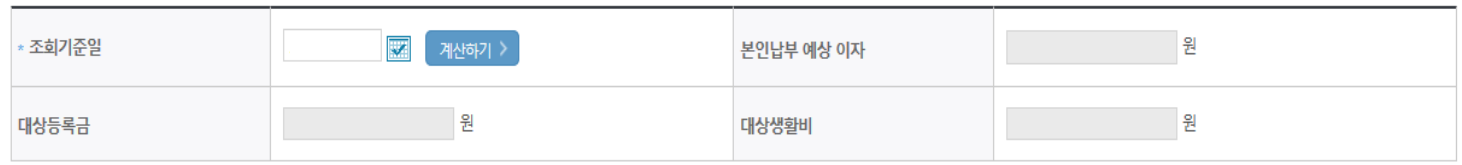

• 신청일 현재 기준이며 대출 지급 실행일이 신청일과 다를 경우 전환대출 대상금은 변경 될 수 있습니다.

확인 > 취소

#### • **대출신청 정보 - 등록금 및 생활비 대출금액, 상환방법 등 주요사항 확인**

• **전환대출 대상금액 확인 : 조회기준일을 기준으로 계산, 본인이 납부할 예상 이자 사전 확인** Tip

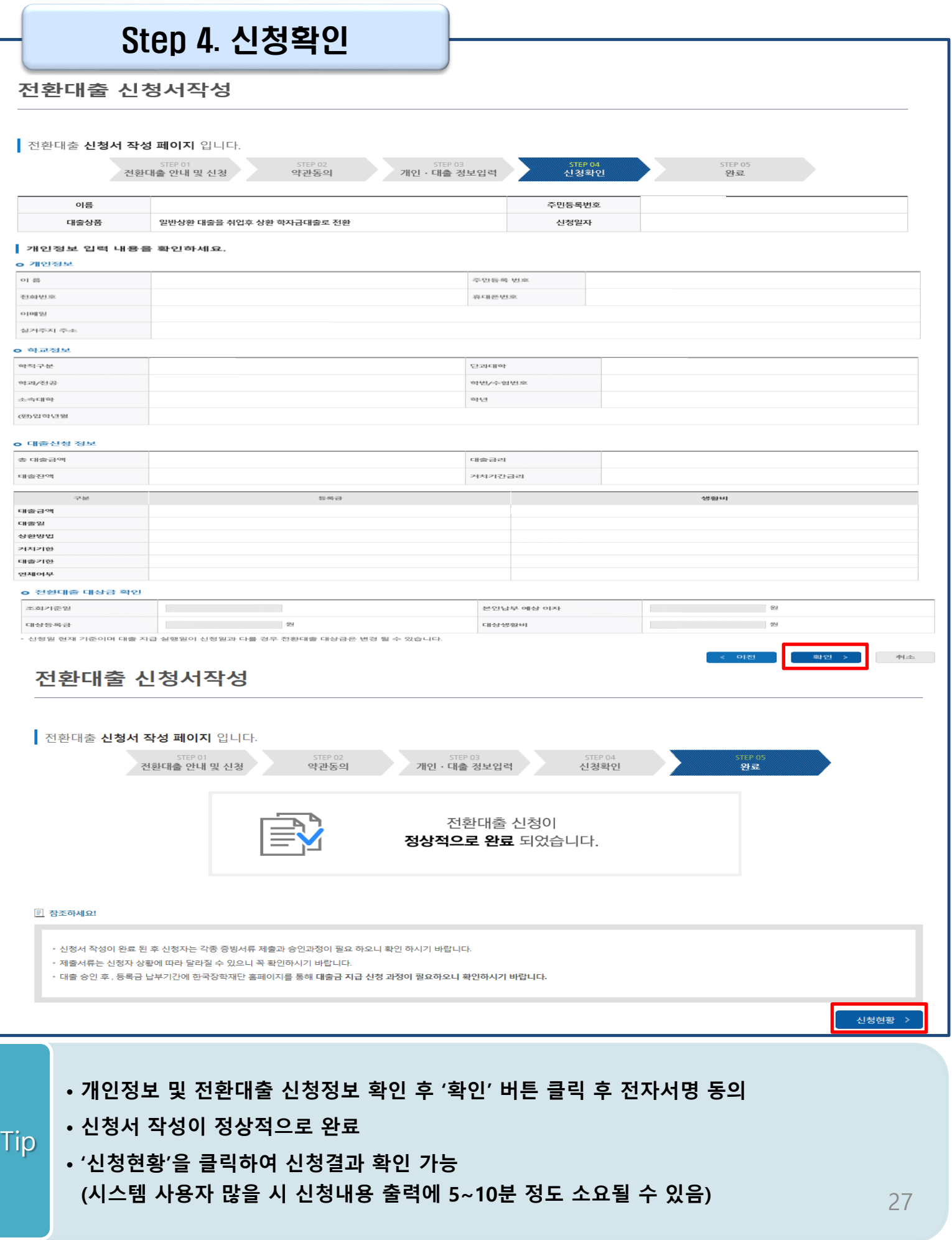

### Ⅶ. 신청관련 주요 FAQ

#### **2022년 3월에 입학한 신입생(편입생/재입학생)입니다. 2022-2학기에도 '신입생'으로 신청하면 되나요?**

• **아닙니다**. 최초 입학한 학기에만 신입생(편입생/재입학생)에 해당하고, 이후에는 재학생으로 신청하시기 바랍니다. 신입생으로 신청하실 경우, 심사가 지연될 수 있습니다. 만약 신입생으로 잘못 신청하셨다면, 학자금대출>학자금대출 실행(신청현황)에서 **신청정보를 수정**바랍니다.

**학자금대출을 신청하고, 승인 되면 저절로 등록금/생활비가 지급되나요?**

• **아닙니다.** 학자금대출이 승인되면 재단 홈페이지 학자금대출 실행(신청현황) 화면에서 **[등록금실행], [생활비실행]** 버튼을 각각 클릭하시어 대출 약정을 체결하셔야 대출금 지급이 완료됩니다. 따라서 본인의 심사결과를 반드시 확인 바랍니다. (승인 시 심사결과 메시지 발송)

#### **대출금은 어디로 지급되나요?**

• 등록금대출은 **대학계좌**로 지급됩니다. 생활비대출은 학생 **개인계좌**로 지급됩니다. ※단, 기등록대출의 경우 등록금대출도 학생 개인계좌로 지급

#### **대출 신청이 늦어 등록기간 내에 학자금 지원구간이 산정되지 않을 것 같습니다.**

- 학자금 지원구간 확인을 위해 미리 신청해주시길 바랍니다. (가족관계 확인 및 가구원 정보제공 동의 완료 후 8주 내외 소요)
- 단, 대출 신청이 늦어 대학별 등록기간이 임박한 경우, '사전승인'을 통해 **일반 상환 학자금대출로 우선 승인**됩니다. 기한 내 승인되지 않을 경우 상담센터(1599-2000)를 통하여 사전승인을 신청 하시기 바랍니다. 추후 학자금 지원구간 수신 결과에 따라 취업 후 상환 학자금대출로 전환 가능합니다.

### Ⅶ. 신청관련 주요 FAQ

**만 35세를 초과하고, 만 45세 이하인 선취업 후진학자 또는 중소기업 재직자는 요건 충족시 어떤 절차를 거쳐야 취업 후 상환 학자금대출을 받을 수 있나요?**

- **1. 대학에서 '대학의 평생교육체제 선정대학, 재직자 특별전형, 학사학위 전공심화과정'의 학위 과정인** 학과를 등록합니다.
- 2. 학생이 학자금대출을 신청하고, **학자금 지원 8구간 이하 등 취업 후 상환 학자금대출 요건을 모두 충족합니다.(연령 요건 제외)**
- 3. 1번, 2번 절차가 완료된 **학생이 [재단 홈페이지(www.kosaf.go.kr)>학자금대출>학자금대출 실행(신청현황)]**에서 **선취업 후진학자로 신청**합니다.
- 4. 대학에서 확인 후, **선취업 후진학자 또는 중소기업 재직자 요건을 충족하면 선취업 후진학자 로 정**합니다.
- 5. 선정된 학생은 **[재단 홈페이지(www.kosaf.go.kr)>학자금대출>학자금대출 실행(신청현황)]에 서 증빙자료를 온라인으로 제출**합니다
	- **- 선취업 후진학자: 건강보험자격득실확인서**
	- **- 중소기업 재직자: 건강보험자격득실확인서, 중소기업확인서**
- 6. 재직 여부 심사가 완료되면, 취업 후 상환 학자금대출 심사가 승인되어 실행 가능합니다. (취업 후 상환 전환대출도 가능)

7. 일정소득이 발생하여 의무상환이 개시되는 학생은 **[국세청 취업후 상환 학자금대출 홈페이지 (www.icl.go.kr)>알림마당>민원안내>민원종류및신청>대학생상환유예신청]에서 취업후상환학 자금대출 유예를 신청**합니다.

### Ⅶ. 신청관련 주요 FAQ (대학원 ICL)

### **대학원생 취업 후 상환 학자금대출 자격 요건은 어떻게 되나요?**

- 「취업 후 학자금 상환 특별법」 제2조제1호 및 제4호에 따라 취업 후 상환 학자금대출은 학부생과 일부 대학원생에게 지원하고 있습니다. 대학원생의 경우 아래 조건을 충족해야 대출이 허용됩니다. - 교육부 또는 한국장학재단과 취업 후 상환 학자금대출에 관한 협약을 체결한 국내
	- 고등교육기관의 일반대학원(전문대의 전문기술석사 과정 포함)
	- 대출신청일 기준 만 40세 이하(사전신청일이 아닌 본대출신청일 기준 연령계산)
	- 학자금지원구간 4구간 이하 (대출신청 시 학자금 지원구간 산정여부 동의 필요)

#### **학자금지원구간 산정여부 '예'로 대출 신청 후 '아니오'로 변경이 가능한가요?**

- 대출 실행 전이라면 신청취소 후 재신청을 통해 변경이 가능합니다. (대출실행 후 재신청 불가)
- 학자금 지워구간 산정여부를 '아니오 ' 로 재신청했더라도 이미 재산조사가 시작되었다면 학자금 지원구간 확정 시 통지될 수 있는 점 양해부탁드립니다.
- 지원구간 산정 미동의 시 일반 상환 학자금대출만 이용 가능합니다. (일반 자격요건 충족 시)

#### **대학원생도 일반 상환 학자금대출 실행 후 취업 후 상환 전환대출이 가능한가요?**

- 취업 후 상환 학자금대출 자격요건을 충족하고, 학자금지원구간 산정 여부를 '예'로 신청하였다면 취업 후 상환 전환대출이 가능합니다.
- 대출신청 시 학자금지원구간 산정여부를 '아니오'로 선택한 대학원생은 전환대출이 불가합니다.

**※ 좀 더 자세한 내용은 한국장학재단 상담센터(1599 - 2 0 0 0 ) 또는 재단홈페이지 ( [w w w . k o s a f . g o . k r\)](http://www.kosaf.go.kr/) >고객센터 > 자주묻는질문( F A Q )를 통해 확인 가능합니다.**